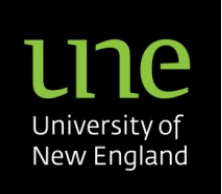

## **ARCHIBUS/FM SPACE MANAGEMENT WEB PORTAL**

## USER MANUAL

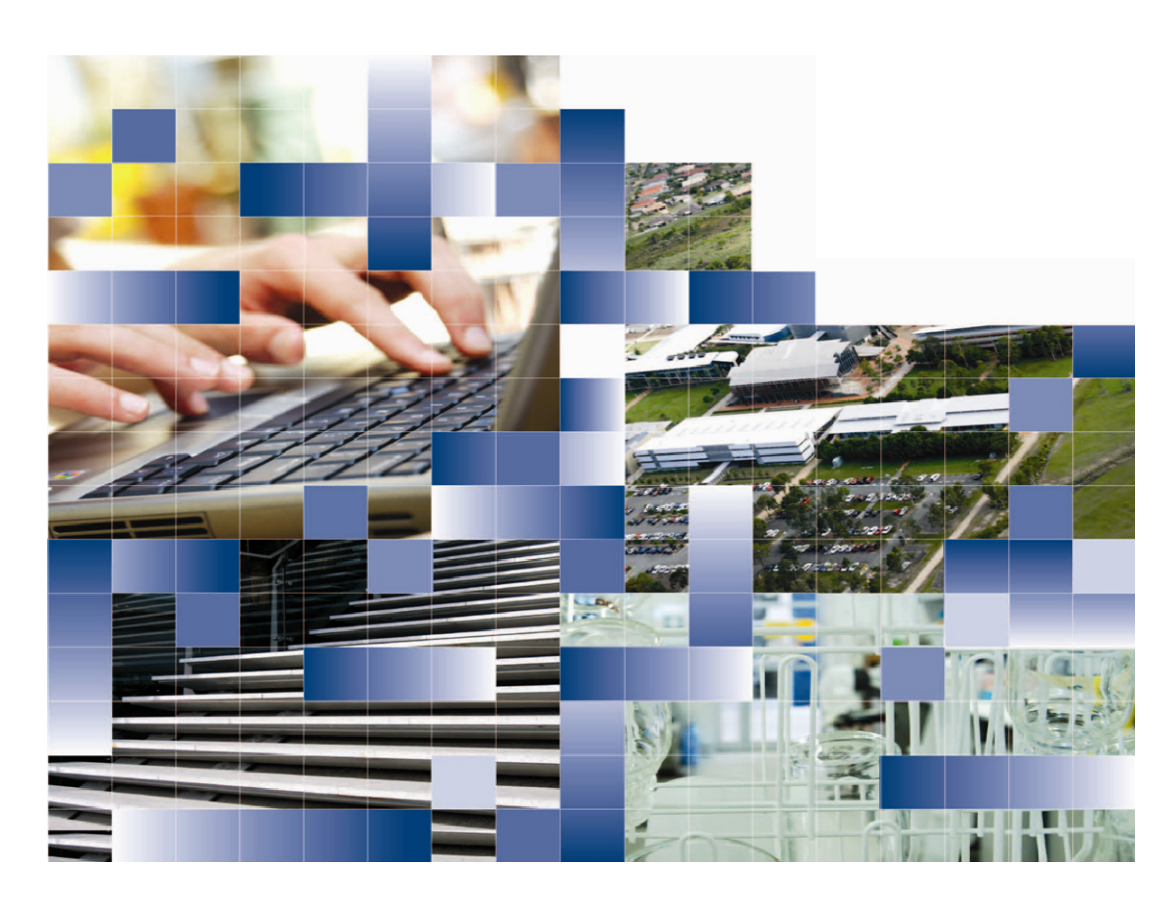

# **ARCHIBUS/FM SPACE MANAGEMENT WEB PORTAL**

USER MANUAL

**Version control**

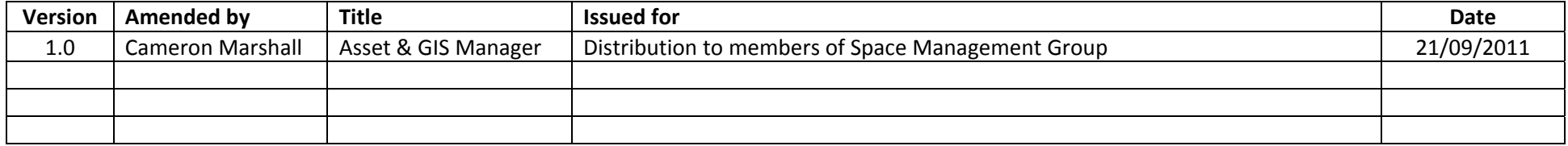

## **CONTENTS**

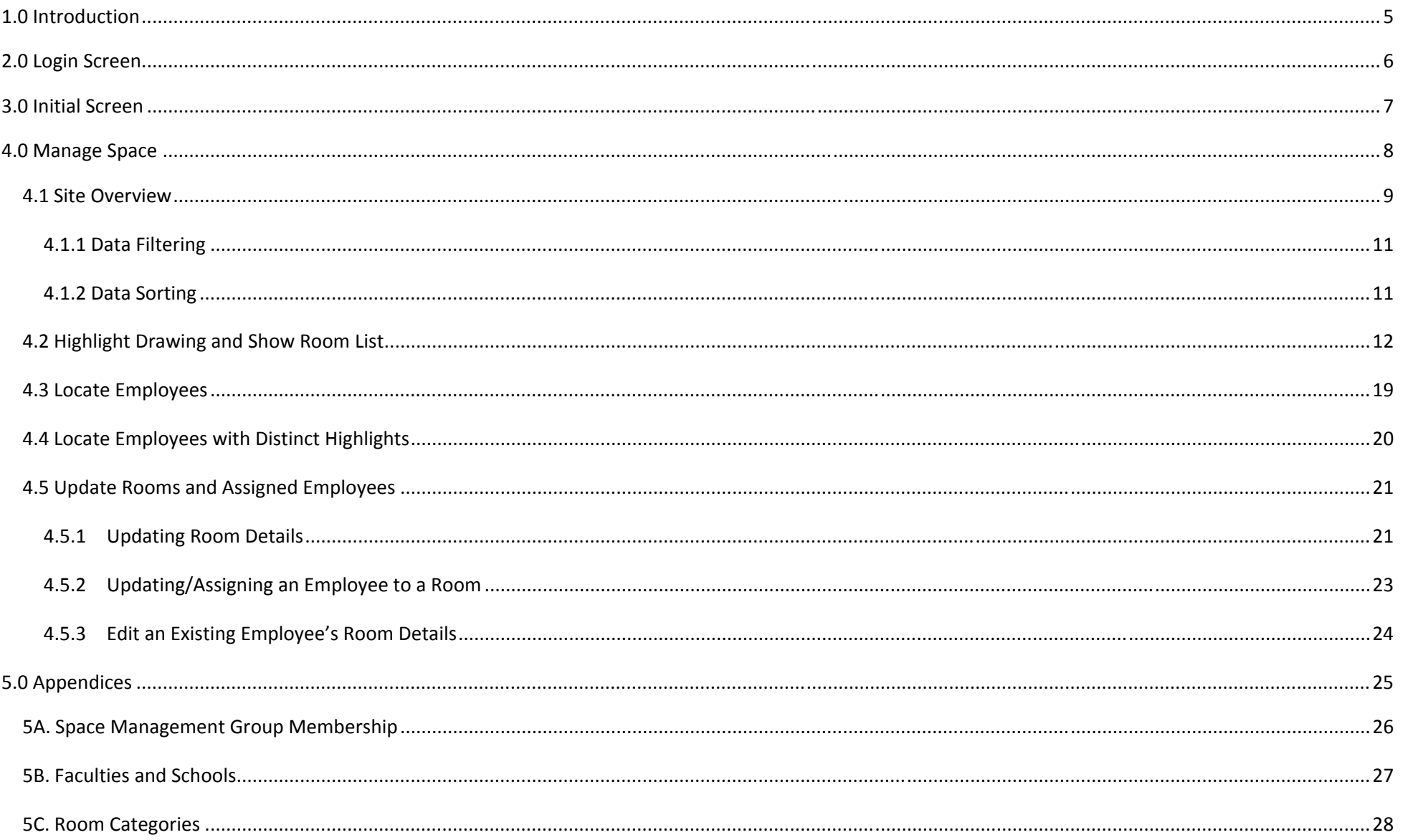

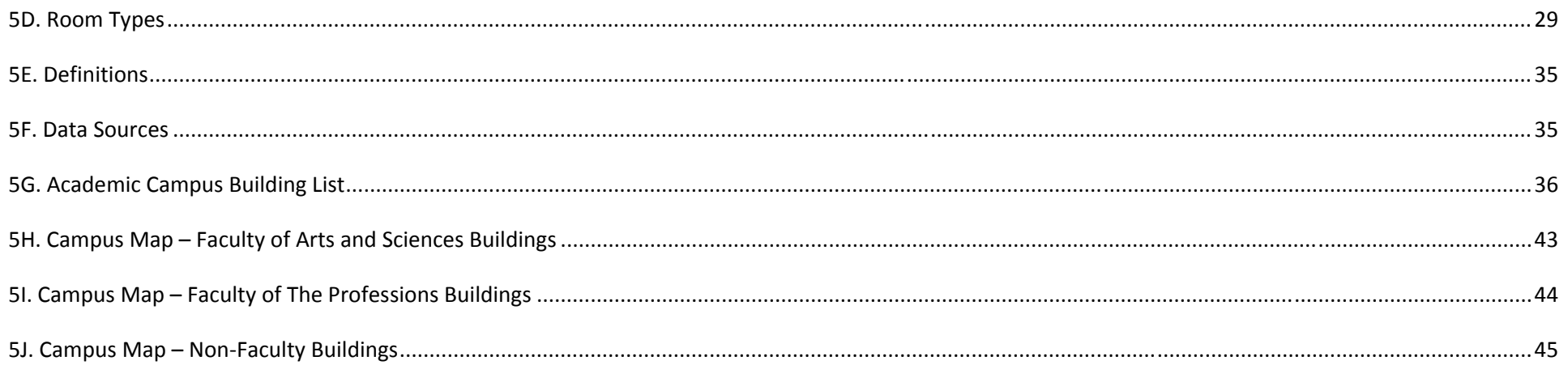

## **1.0 INTRODUCTION**

Facilities Management Services (FMS) currently utilises Archibus/FM to manage its Building Maintenance and Space Management Operations. All space across campus has been identified with <sup>a</sup> Category and Type, and where appropriate assigned to the relevant Faculty/School/Directorate. Over the last 4 years FMS have undertaken space audits across campus to capture and record changes to space ownership and use.

During 2010/11 FMS developed and implemented <sup>a</sup> Space Management Web Portal to provide access to this data for individuals within the Faculty/Schools across campus. The premise of this was to enable staff within the Faculties/Schools to better manage their space allocation and assist in the maintenance and integrity of the underlying database. As with any information system, its overall effectiveness is in direct correlation with the relevance and currency of the data it holds.

The following pages of this User Manual will illustrate the means of maintaining Faculty/School data and the perceived benefits that will flow on from keeping it up to date. The process is quite simple and straight forward and should not place an unreasonable burden on individuals. If data is updated as and when changes occur within <sup>a</sup> Faculty/School space, the impact will be quite minimal.

The benefits of keeping the data up to date and relevant are as follows:

- 1. Accurate representations of space usage per Faculty/School/Directorate
- 2. Graphical floor plans with rooms highlighted to display any of the following criteria:
	- Room Category
	- Room Type
	- Faculty/Directorate owned spaces
	- School/Department owned spaces
	- Vacant space
- 3. Highlighted floor plans as above with overlayed textual information such as:
	- Room No.
	- . Room area
	- Faculty/Directorate code
	- $\bullet$ School/Department code
	- **•** Employee names
- 4. Locate employees across campus with <sup>a</sup> highlighted floor plan showing their room

The maintenance and upkeep of UNE's Space Management data will contribute significantly to <sup>a</sup> more efficient and effective university better equipped to make prudent decisions regarding future space requirements.

#### **2.0 LOGIN SCREEN**

**WebAddress:** http://archibus.une.edu.au

**User Name:** UNEUNE login name eg. *jlove7* 

**Password:***afm*

Note: The password can be changed once you are logged in to the system by selecting *My Profile* from the top menu bar. The *Change Password* button is down at the bottom of this screen.

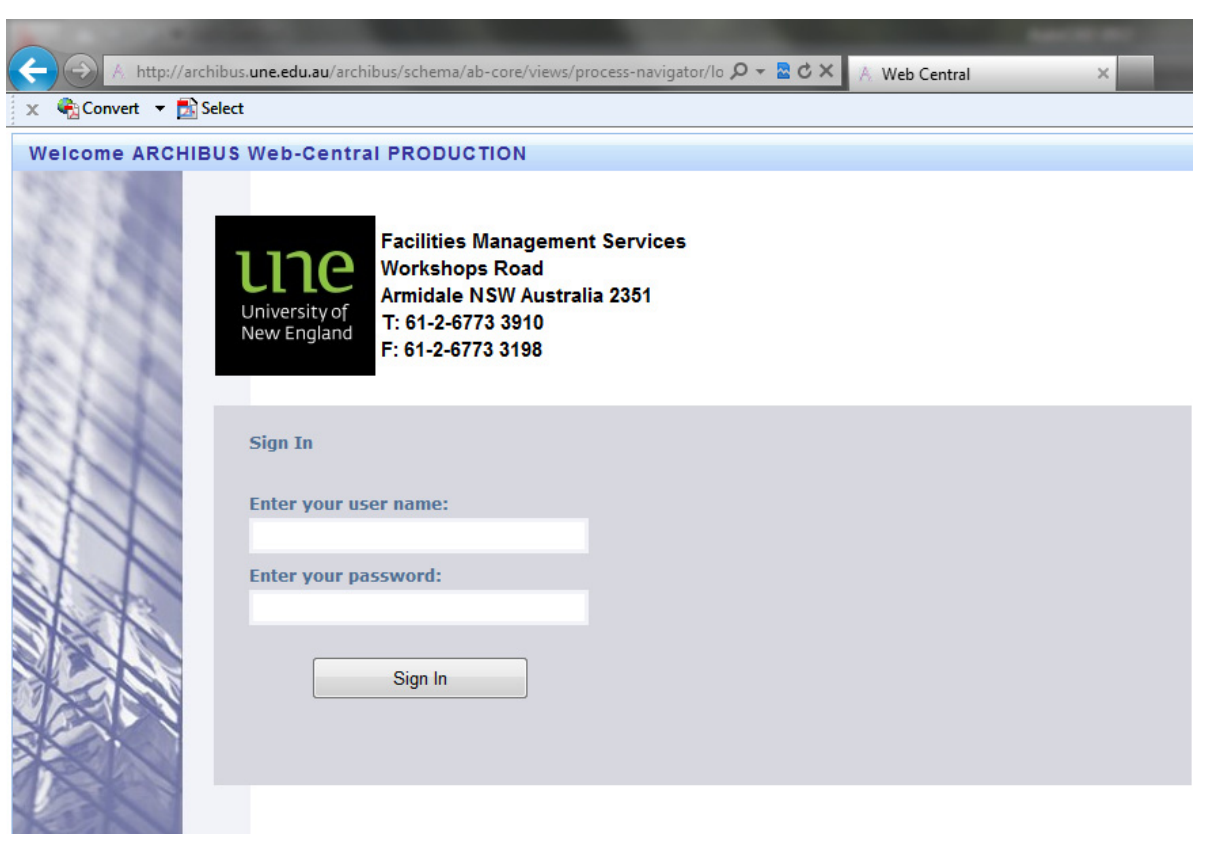

Figure 1: Archibus/FM Space Management Web Portal ‐ **Login Screen**

## **3.0 INITIAL SCREEN**

The initial screen (Figure 2) presents two (2) options for selection; *Space* and *Building Operations*. *Building Operations* is not covered in this manual; however suffice to say it allows the user to raise <sup>a</sup> Work Request in the system to have FMS investigate <sup>a</sup> building services issue eg. leaking toilet etc.

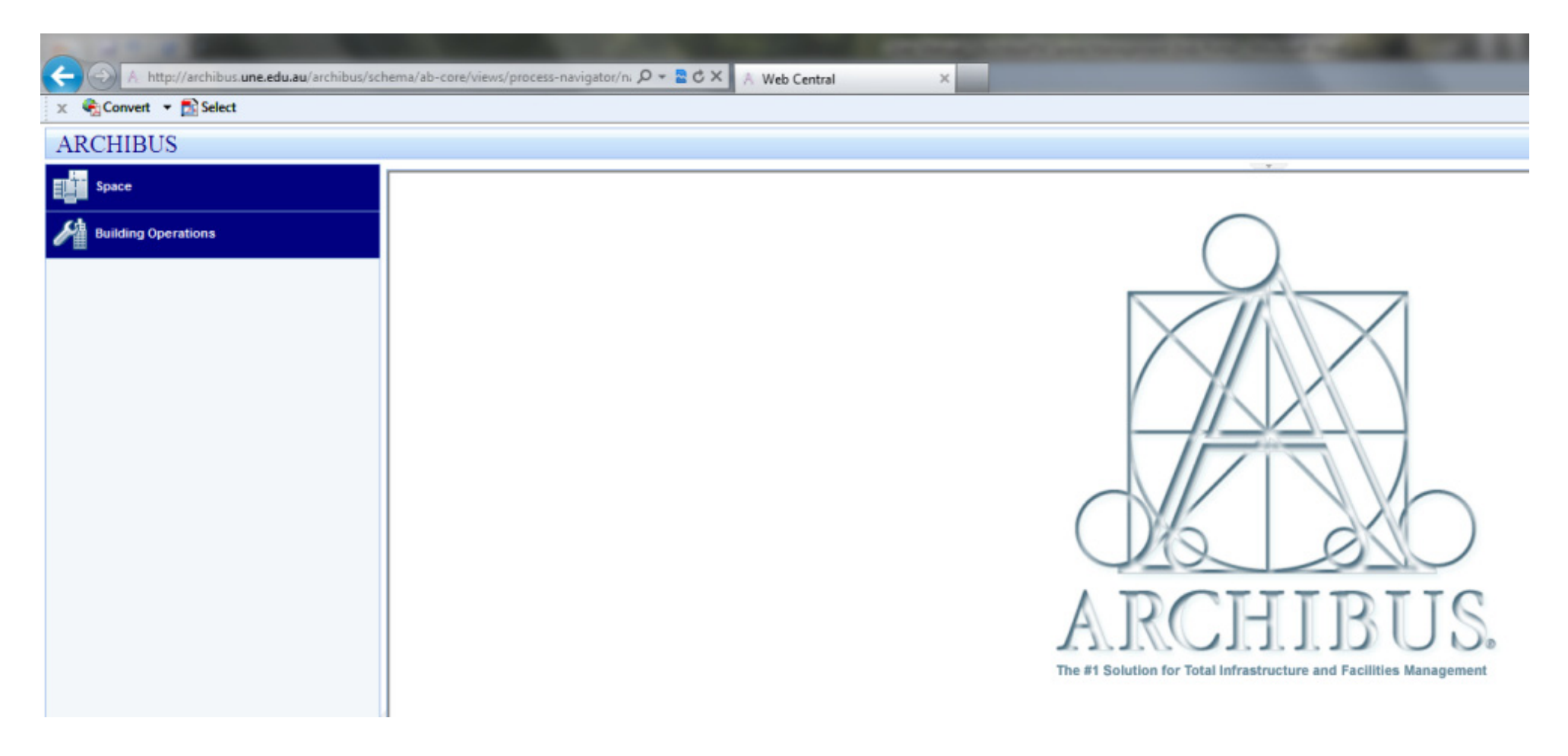

Figure 2: Archibus/FM Space Management Web Portal – **Initial Screen**

#### **4.0 MANAGE SPACE**

Clicking on *Space* takes you to the *Manage Space* screen as shown in Figure 3. The menu navigator panel is down the left hand side of the screen and lists <sup>a</sup> number of tasks that can be carried out in relation to Space Management.

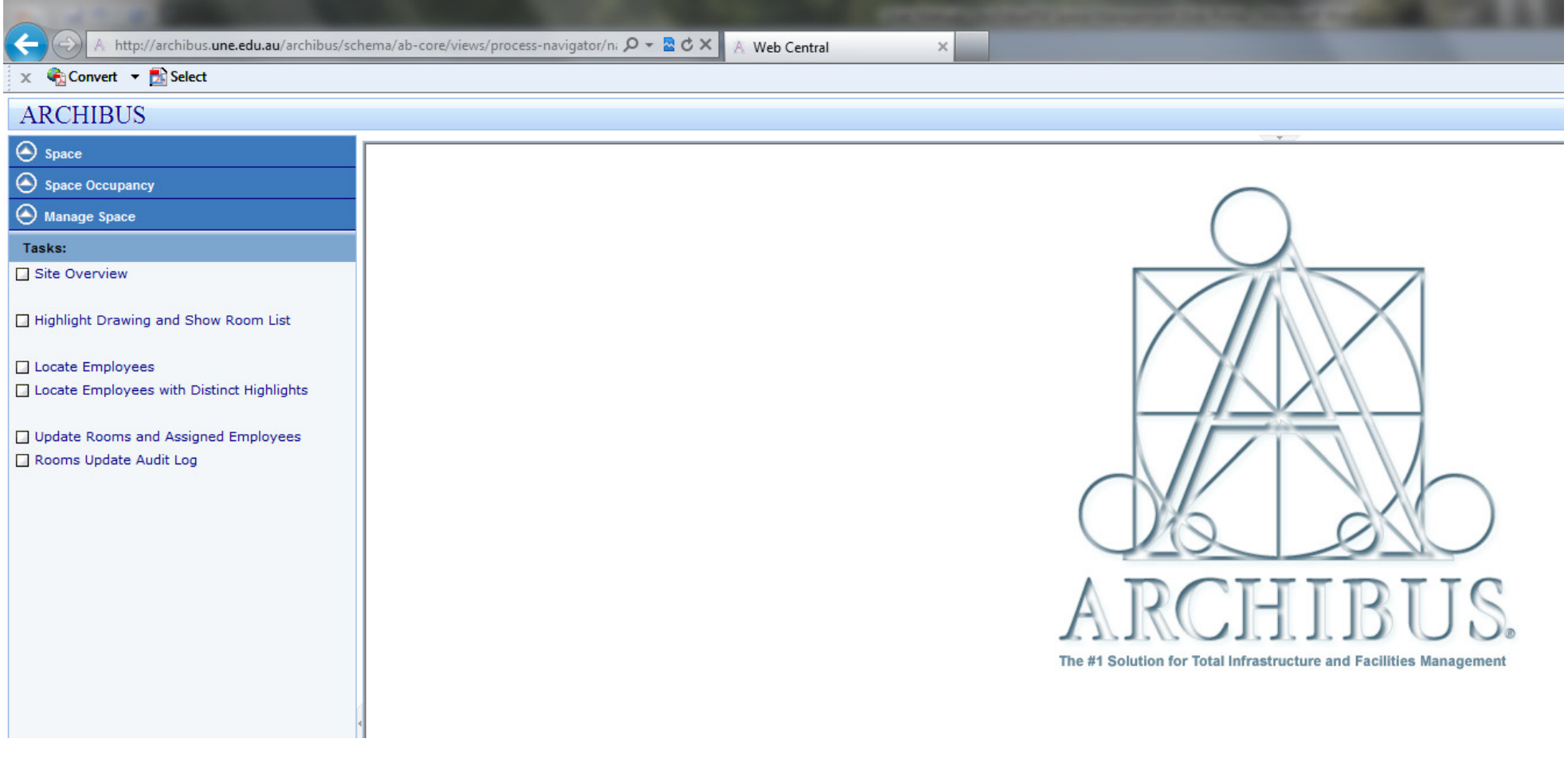

Figure 3: Archibus/FM Space Management Web Portal – **Manage Space Screen**

## 4.1 SITE OVERVIEW

The first menu selection within the navigator panel is *Site Overview*. This displays <sup>a</sup> hierarchical overview of space data across all UNE campuses within Armidale. The campuses are labelled with site codes to differentiate between them as follows:

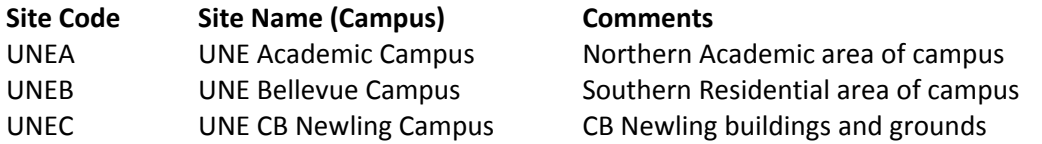

The Academic Campus (UNEA) is further broken down into building precincts as follow:

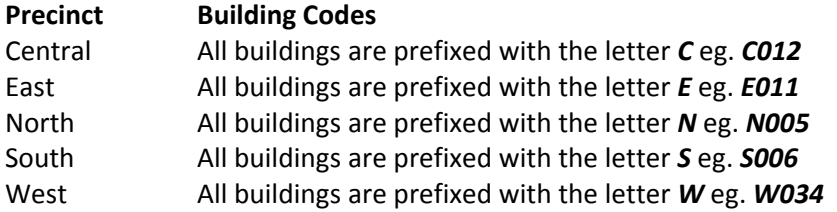

All buildings within the Bellevue Campus (UNEB) have building codes prefixed with <sup>a</sup> *B* eg. *B021* All buildings within the CB Newling Campus (UNEC) have building codes prefixed with *CN* eg. *CN01*

Sites are further broken down into Buildings, Buildings to Floors, and finally Floors to Rooms. This hierarchical structure is replicated throughout this web portal (Figure 4); the user can click on <sup>a</sup> *Site Code* that will list all buildings associated with that site. This can then be further reduced to floor level by clicking on <sup>a</sup> *Building Code*. Finally, the room details for <sup>a</sup> floor can be displayed by selecting the appropriate *Floor Code*. All of the data mentioned above is displayed within individual panels on the screen. These panels can either be closed by clicking on the small arrow at the top and middle of the panel or have their vertical size adjusted by clicking and holding on the same arrow and sizing the panel to suit.

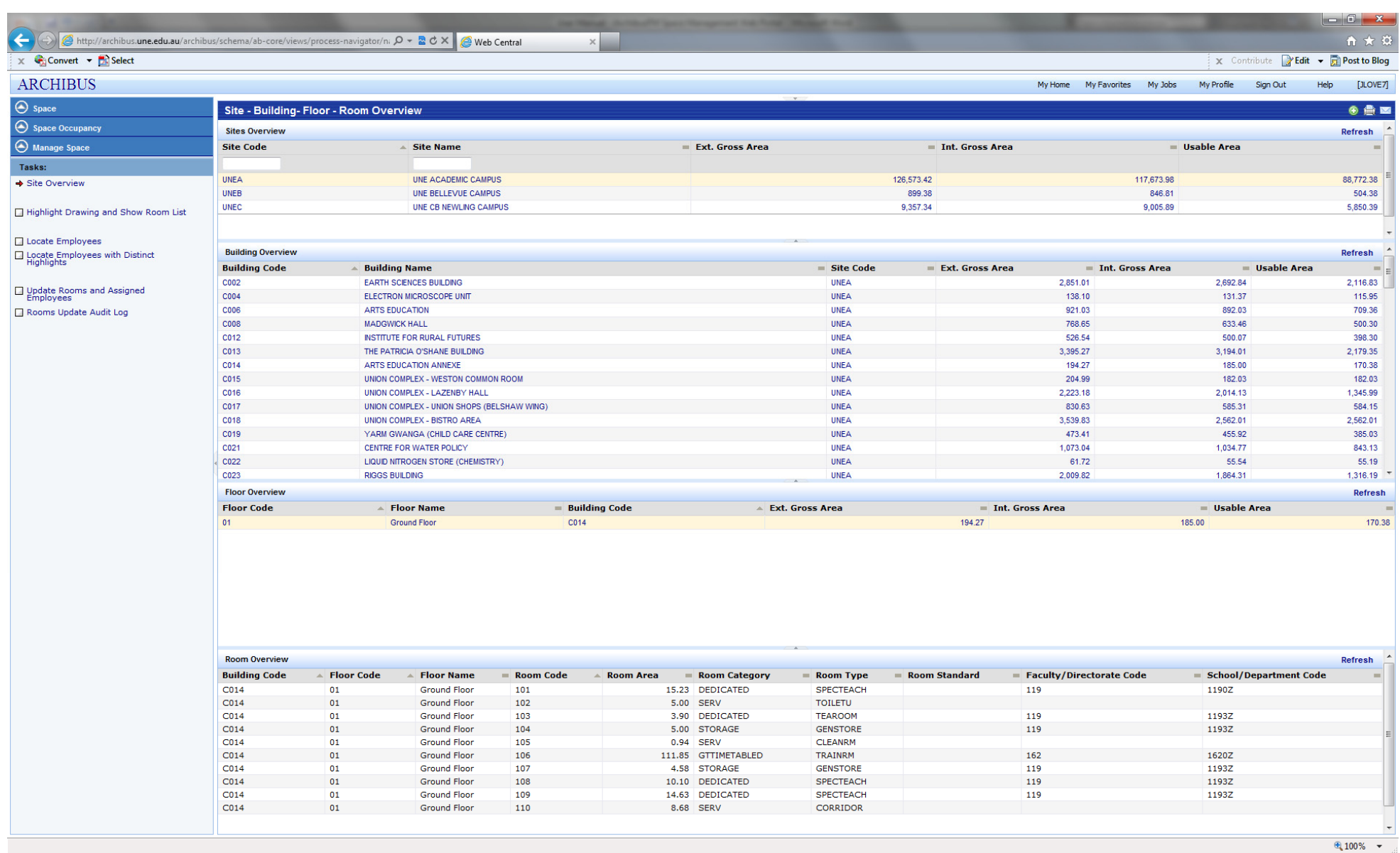

Figure 4: Archibus/FM Space Management Web Portal – **Hierarchical Site Overview**

## 4.1.1 DATA FILTERING

A common feature across all screens within the Web Portal is the ability to filter the data you see on the screen. This feature is activated by hovering your mouse pointer over the first column heading of data and clicking on the small '+' symbol that appears (Figure 5). This will provide a blank cell below the column headings for the user to input <sup>a</sup> value or wildcard (%) to filter the data available. For example, the user may enter 'C%' under *Building Code* to view only buildings with <sup>a</sup> building code starting with 'C'. The red arrow pointing down is the *Filter* button whilst the red arrow pointing up is the *Clear Filter* button. Multiple filters can be applied simultaneously so that the user can filter rapidly down to the level they desire. Filtering is particularly helpful as the system is unable to display all building codes at once due to their large number.

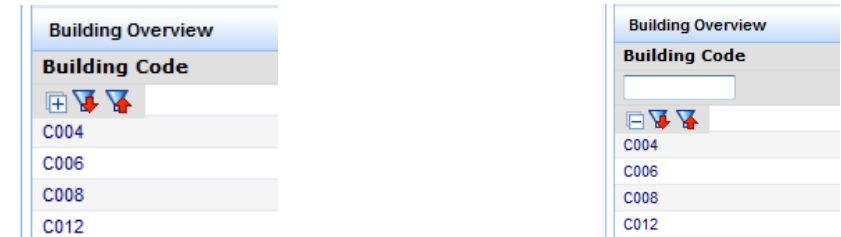

Figure 5: Archibus/FM Space Management Web Portal – **Data Filtering**

## 4.1.2 DATA SORTING

Another common feature across all screens within the Web Portal is the ability to sort the data you see on the screen. This feature is activated by clicking on the small grey rectangle or triangle to the right of <sup>a</sup> column's heading. The triangle's direction indicates whether it is sorted in ascending or descending order; this can be toggled by clicking on it again. Figure 6 shows the buildings table sorted by building code in ascending order.

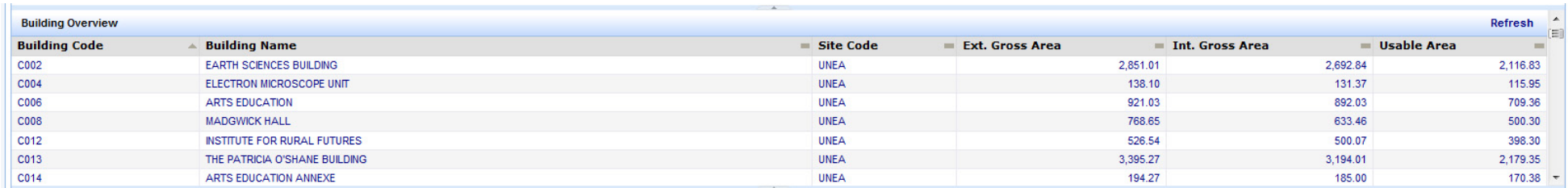

Figure 6: Archibus/FM Space Management Web Portal – **Data Sorting**

## 4.2 HIGHLIGHT DRAWING AND SHOW ROOM LIST

This menu selection, as the name suggests, provides the user with <sup>a</sup> graphic of <sup>a</sup> selected floor plan that can have the rooms highlighted according to the desired criteria. Possible room highlights include the following:

- $\bullet$ Faculties/Directorates
- $\bullet$ • Room Categories
- $\bullet$ Room Standards
- . • Room Type
- . Schools/Departments
- . Vacant Rooms
- $\bullet$ • None  $\rightarrow$  To reset the plan

Possible labels that can be shown over the highlighted rooms are as follows:

- $\bullet$ Details
- $\bullet$ Employees
- . Faculty/Directorate
- . • Room Categories
- $\bullet$ Room No.
- $\bullet$ Room Standards
- $\bullet$ School/Department
- $\bullet$ • None  $\rightarrow$  To reset the plan

Any combination of the above criteria can be selected to provide <sup>a</sup> customised view of the underlying space data. The screen layout includes <sup>a</sup> highlighted floor plan with selected labels together with <sup>a</sup> legend panel and <sup>a</sup> full room listing. The '*Generate Paginated Report*' button produces <sup>a</sup> Microsoft Word document showing the highlighted and labelled floor plan on page 1, the legend details on page 2 and the room listing on page 3. The room listing can also be exported separately to <sup>a</sup> Microsoft Excel Spreadsheet by clicking on the '*XLS*' button to the right of the room listing panel. This feature allows further calculations and data manipulation to be carried out in <sup>a</sup> more suitable environment. The following pages illustrate <sup>a</sup> number of the more relevant combinations of room highlights and labels.

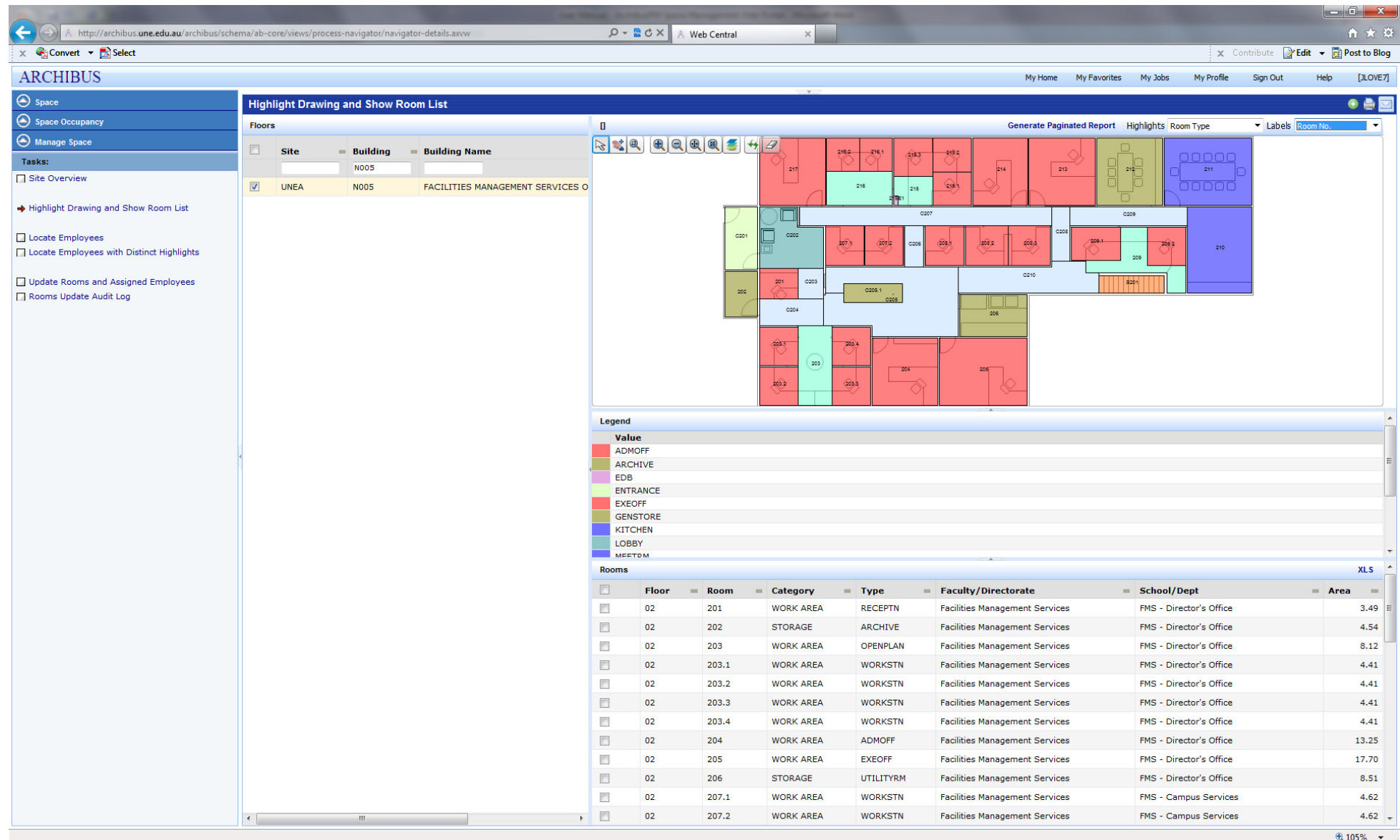

Figure 7: Archibus/FM Space Management Web Portal – **Highlight: Room Type & Label: Room No.**

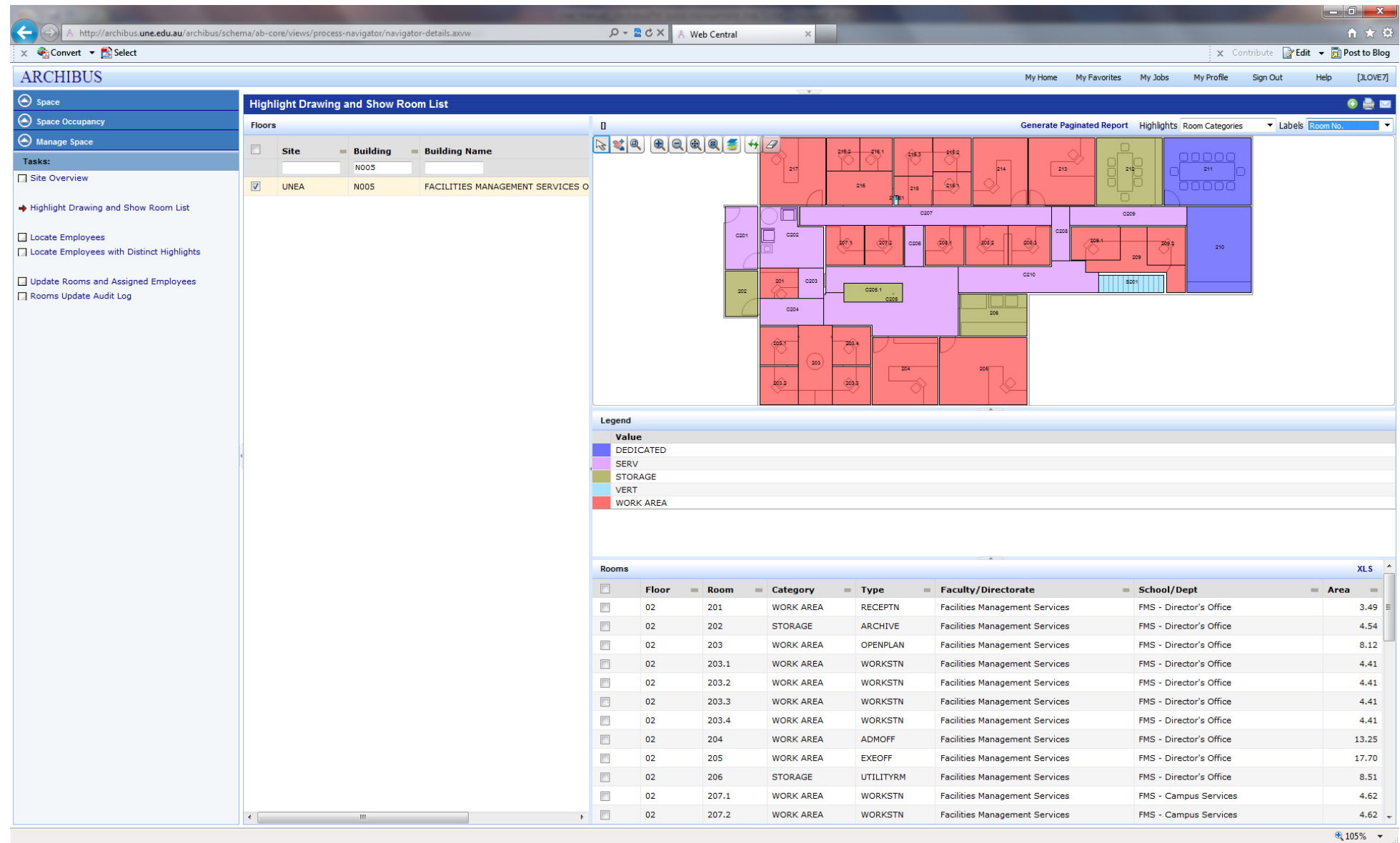

Figure 8: Archibus/FM Space Management Web Portal – **Highlight: Room Categories & Label: Room No.**

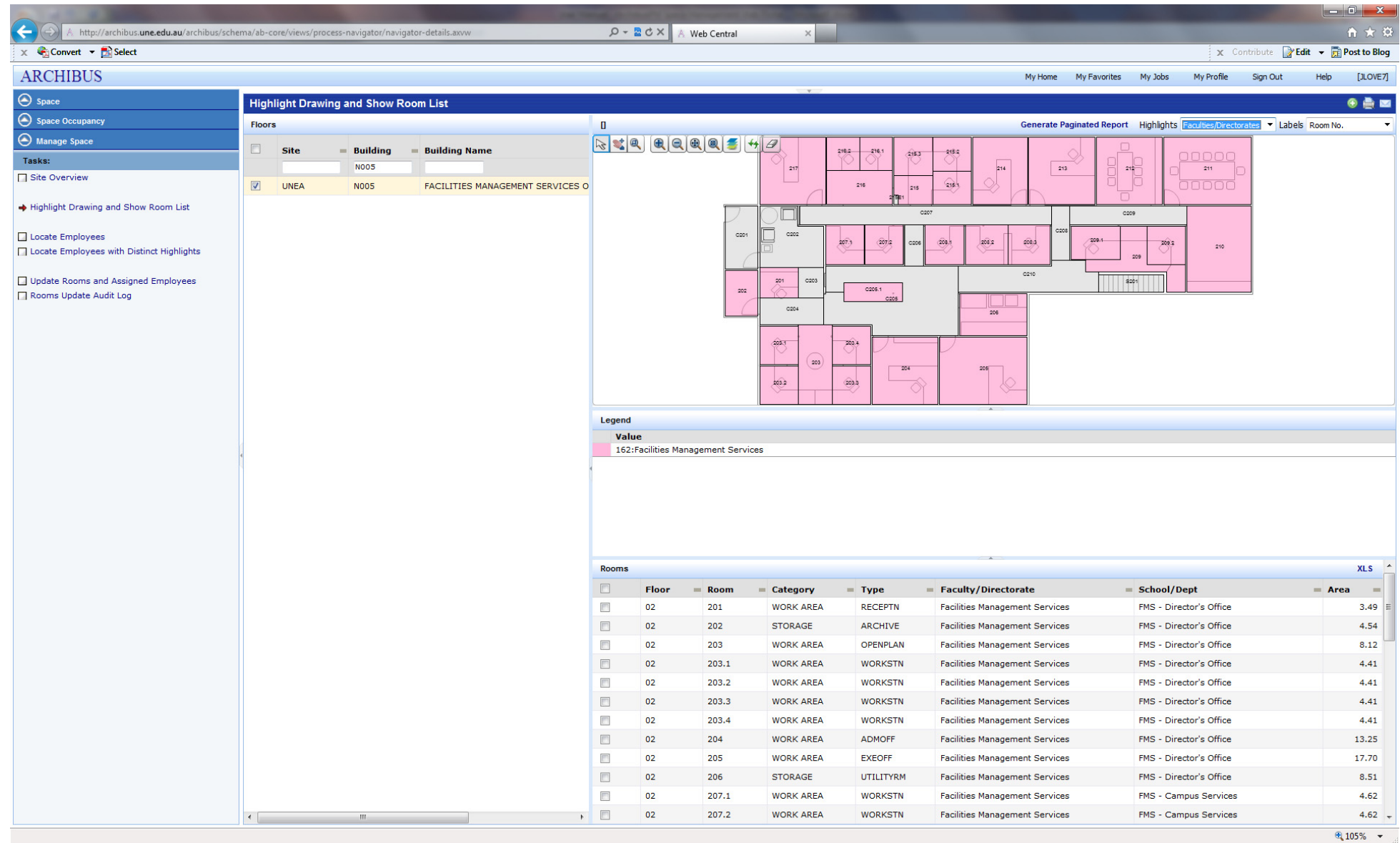

Figure 9: Archibus/FM Space Management Web Portal – **Highlight: Faculties/Directorates & Label: Room No.**

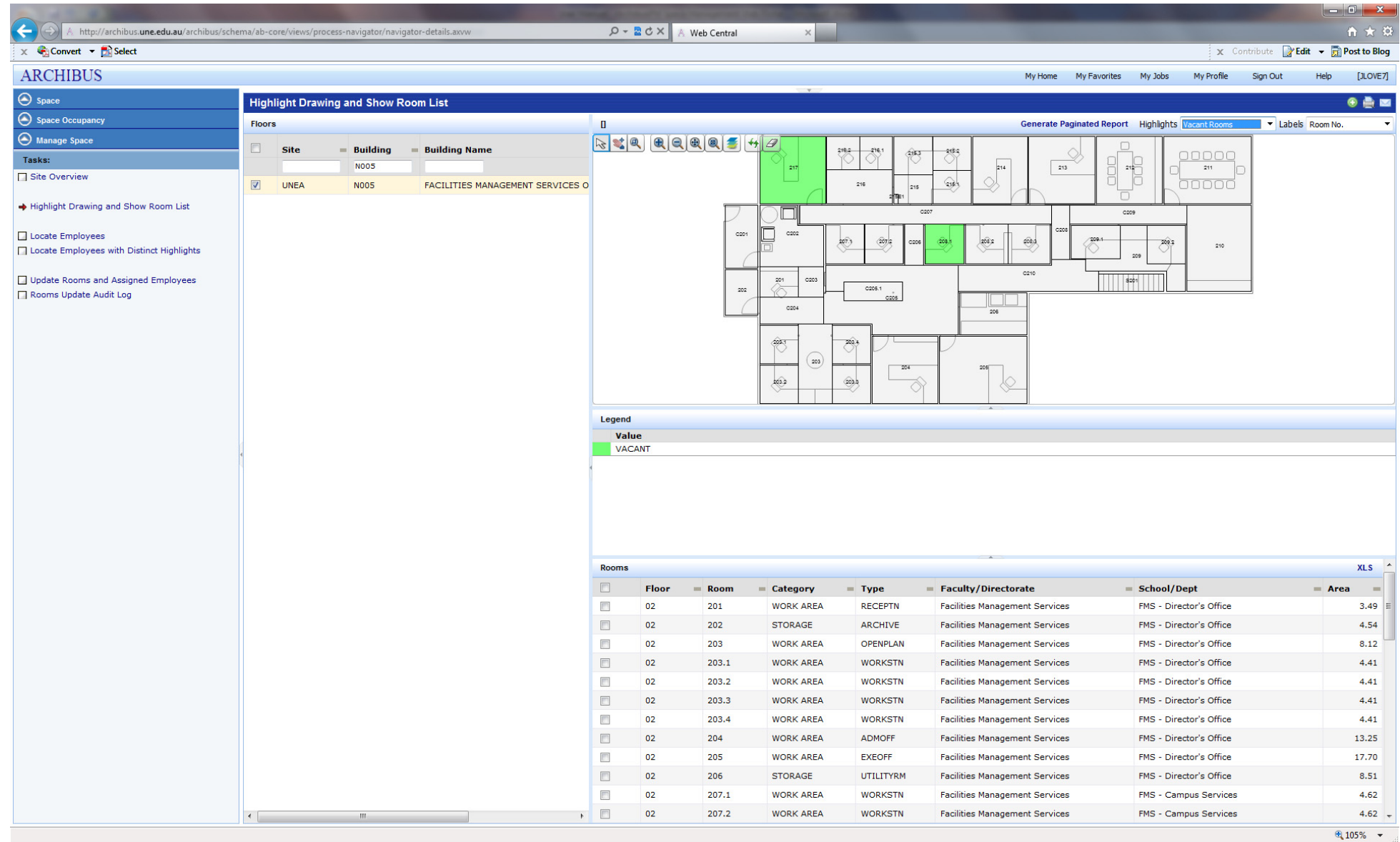

Figure 10: Archibus/FM Space Management Web Portal – **Highlight: Vacant Rooms & Label: Room No.**

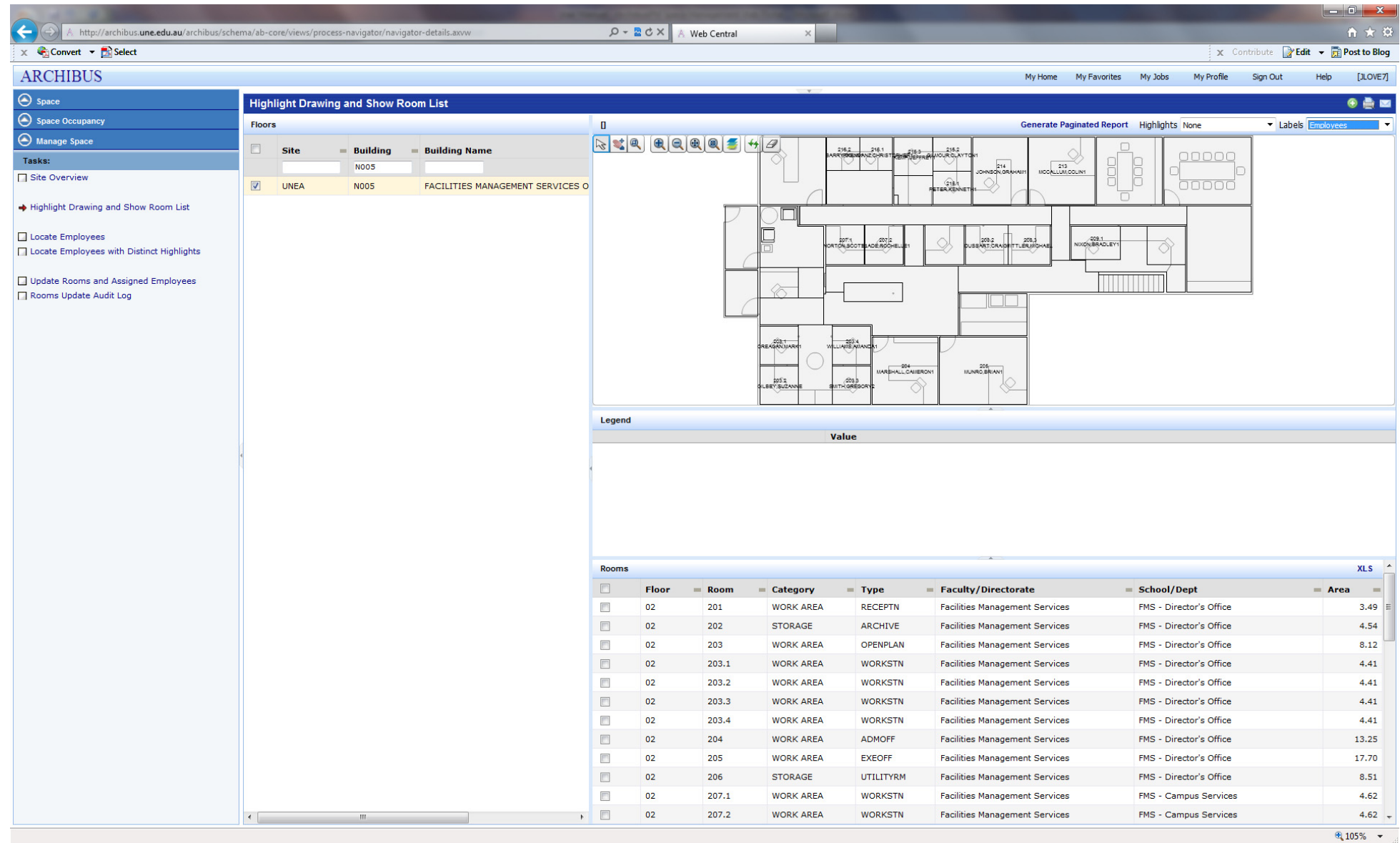

Figure 11: Archibus/FM Space Management Web Portal – **Highlight: None & Label: Employees**

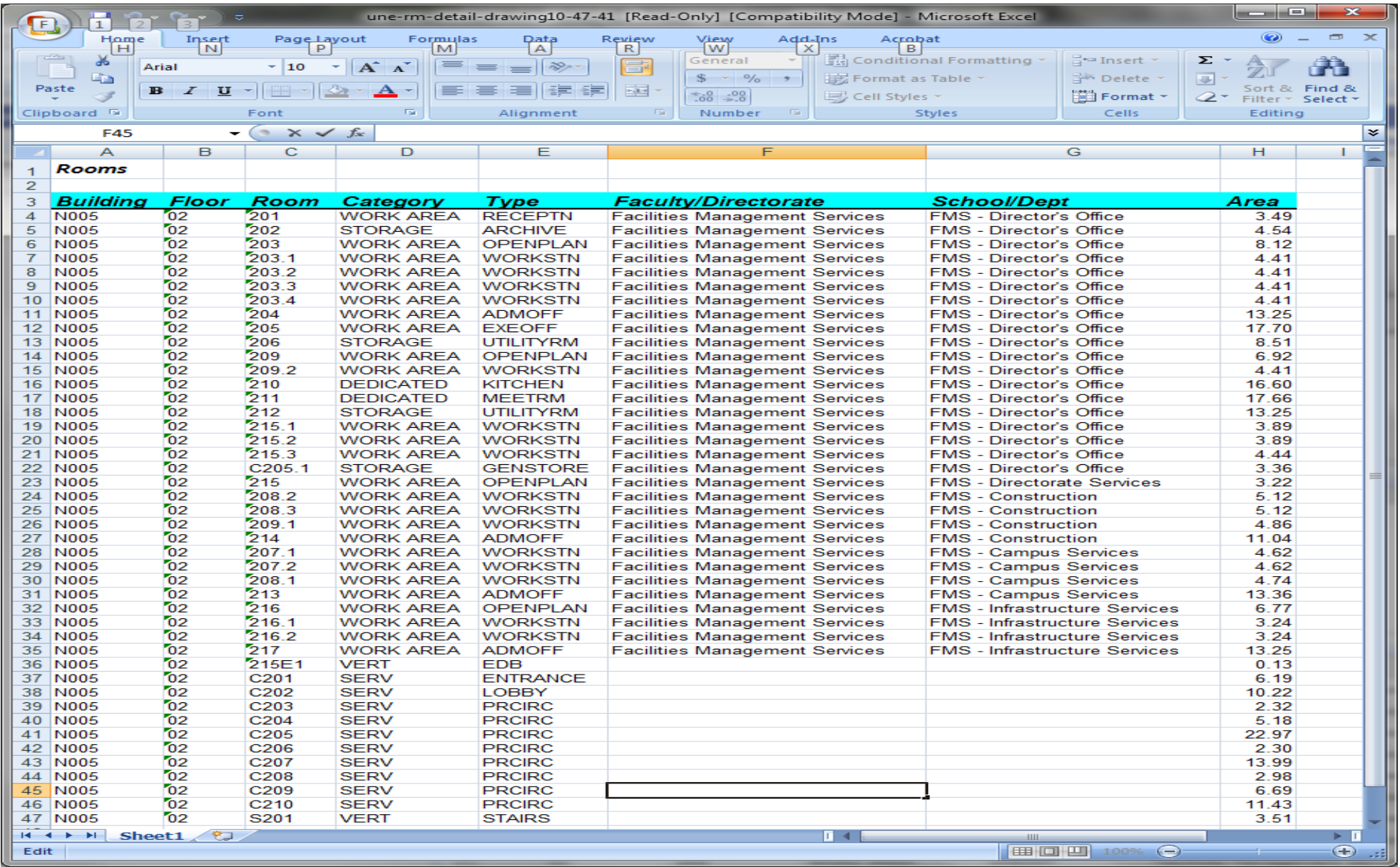

Figure 12: Archibus/FM Space Management Web Portal – **Export of Room Data to Microsoft Excel**

## 4.3 LOCATE EMPLOYEES

The *Locate Employees* menu selection allows any user to locate an employee on campus and display <sup>a</sup> floor plan highlighting their room location. This feature relies on having individuals correctly linked to their location on campus. To locate an employee, simply filter on their name and select the person by ticking the appropriate check box. Figure 13 shows the location of Brian Munro (Director FMS), who is located in Room 205 on Level 02 of Building N005.

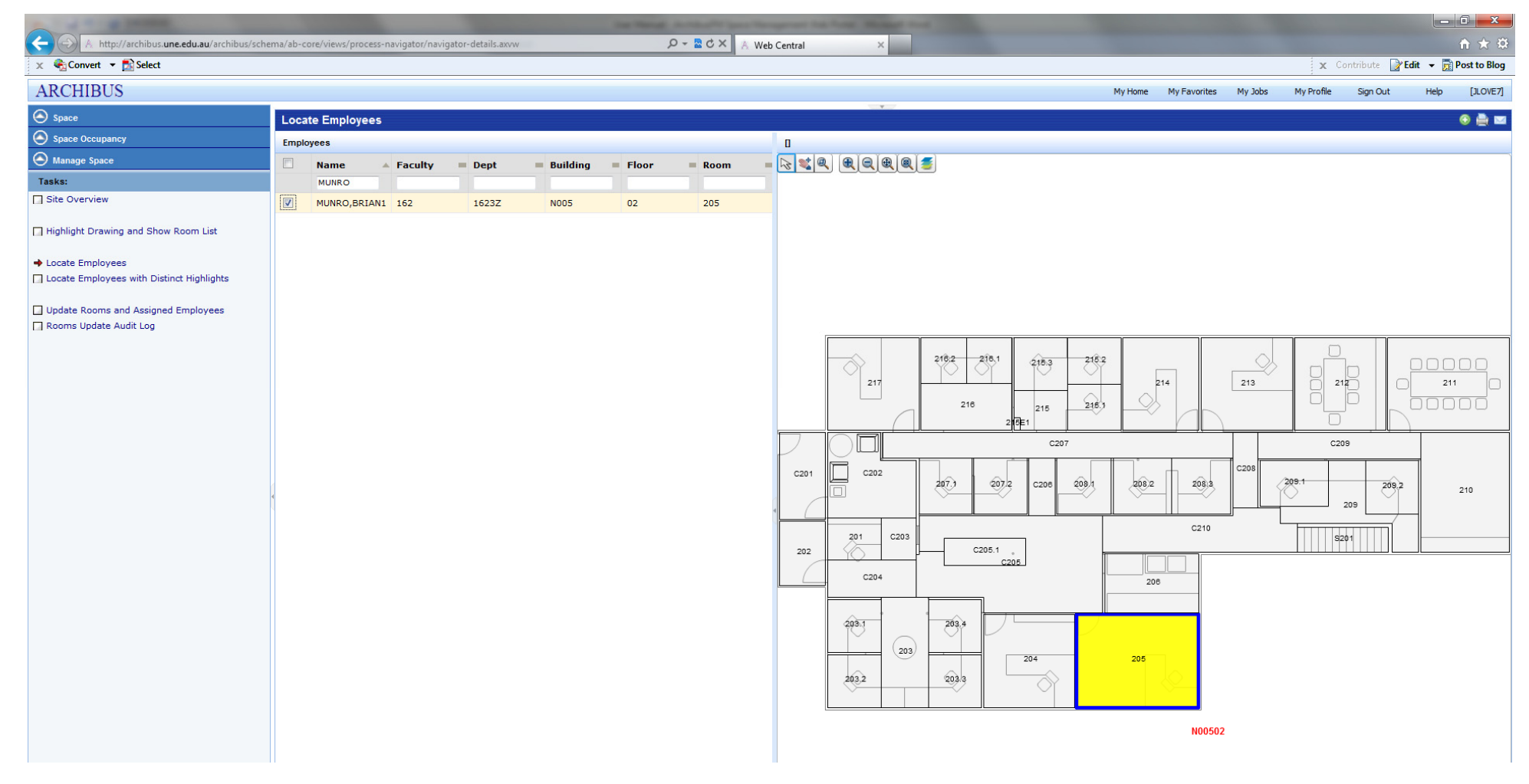

Figure 13: Archibus/FM Space Management Web Portal – **Locate Employees Screen**

## 4.4 LOCATE EMPLOYEES WITH DISTINCT HIGHLIGHTS

The *Locate Employees with Distinct Highlights* menu selection allows any user to display <sup>a</sup> floor plan highlighting selected employees room locations. This feature relies on having individuals correctly linked to their location on campus. In this instance, simply filter on *Building Code* and *Floor Code* and select the people by ticking the appropriate check boxes. Figure 14 shows the location of FMS staff members on Level 02 of Building N005.

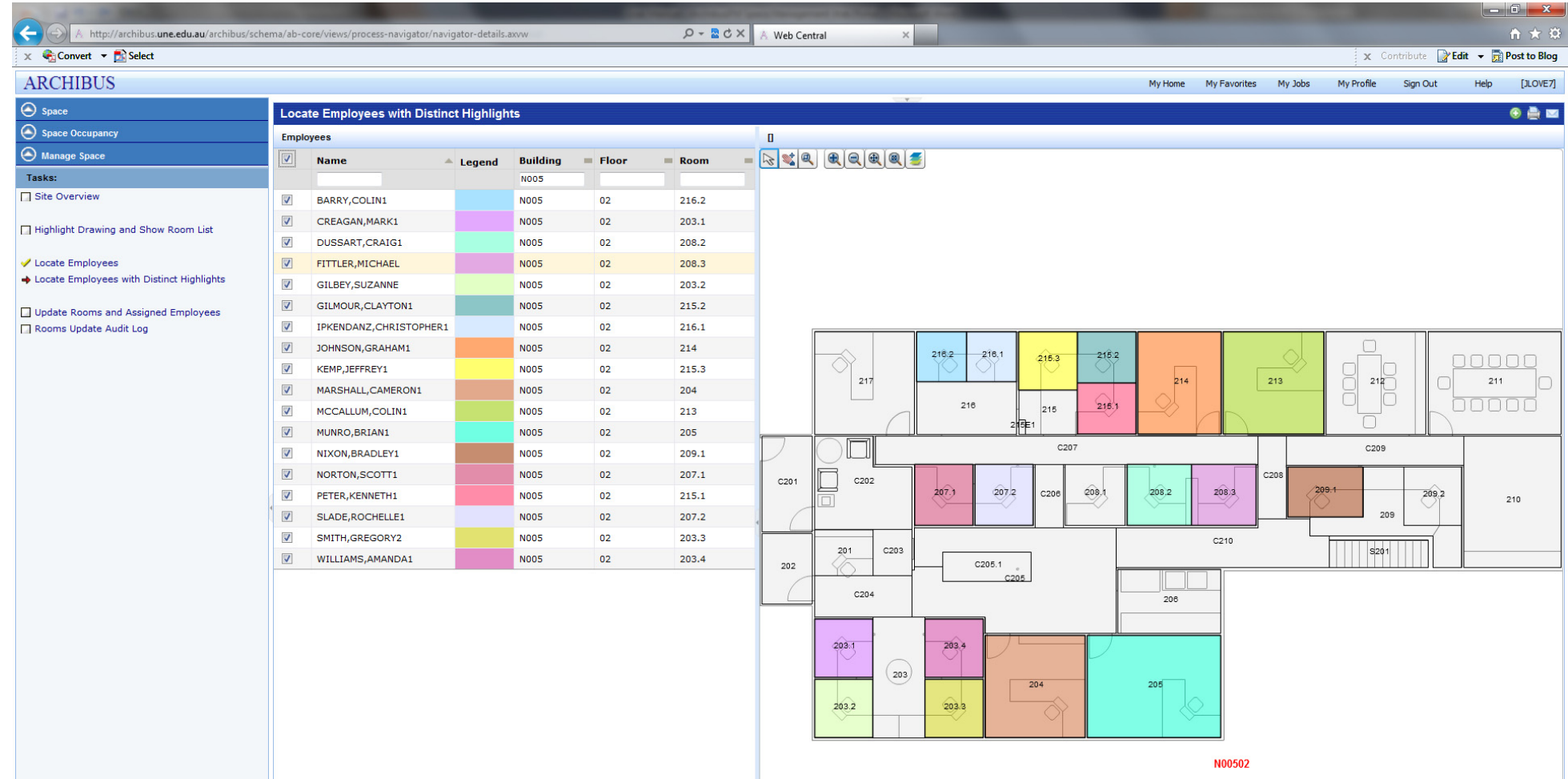

Figure 14: Archibus/FM Space Management Web Portal – **Locate Employees with Distinct Highlights Screen**

The *Update Rooms and Assigned Employees* menu selection allows <sup>a</sup> user to update <sup>a</sup> restricted set of data subject to their system access level. The system has three (3) levels of access as shown below:

#### **UNE SPACE SCHOOL MANAGER**

This level of access enables <sup>a</sup> user from one of the 10 <sup>x</sup> Schools to update and amend data restricted to their particular School. This enables space characteristics such as Room Category/Room Type/Room Status to be amended. It also allows members of staff within the school to be assigned to <sup>a</sup> room space that is already allocated to the school. Refer to Appendix 1 for <sup>a</sup> listing of the members of this user group.

#### **UNE FACULTY SCHOOL MANAGER**

This level of access enables <sup>a</sup> user from one of the 2 <sup>x</sup> Faculties to update and amend data restricted to their particular Faculty. In addition to the level of access of the UNE SPACE SCHOOL MANAGER, the UNE FACULTY SCHOOL MANAGER can transfer space allocations between Schools within their Faculty by amending the School code assigned to the space in question. Refer to Appendix 1 for <sup>a</sup> listing of the members of this user group.

#### **UNE ADMIN**

This is the System Administrator role and will generally be <sup>a</sup> staff member from Facilities Management Services. The Administrator has access to all aspects of the Space Management System and can transfer space between Faculties upon agreement from the respective parties.

## 4.5.1 UPDATING ROOM DETAILS

To update <sup>a</sup> room's details, the user must first filter on *Building* & *Floor* to locate the room they wish to amend. This can be achieved by completing the filters at the top of the page and clicking the *Show* button. Figure 15 shows Floor 02 of Building N005 with Room 205 highlighted after clicking in it. Once <sup>a</sup> room is selected this way, its details display in two (2) panes below the floor plan. The middle pane shows the room details whilst the bottom pane lists any employees currently assigned to the space. Any items within the Room details pane that have border boxes with 3 dots to the right can be amended by the user by clicking on the 3 dots. In Figure 15, items that can be updated are as follows:

- 6 • Room Category
- $\bullet$ • Room Type
- . Faculty/Directorate Code
- $\bullet$ School/Department Code
- $\bullet$ • Room Status

Once <sup>a</sup> user is happy with their amendments, the *Save* button needs to be clicked to write the changes to the database.

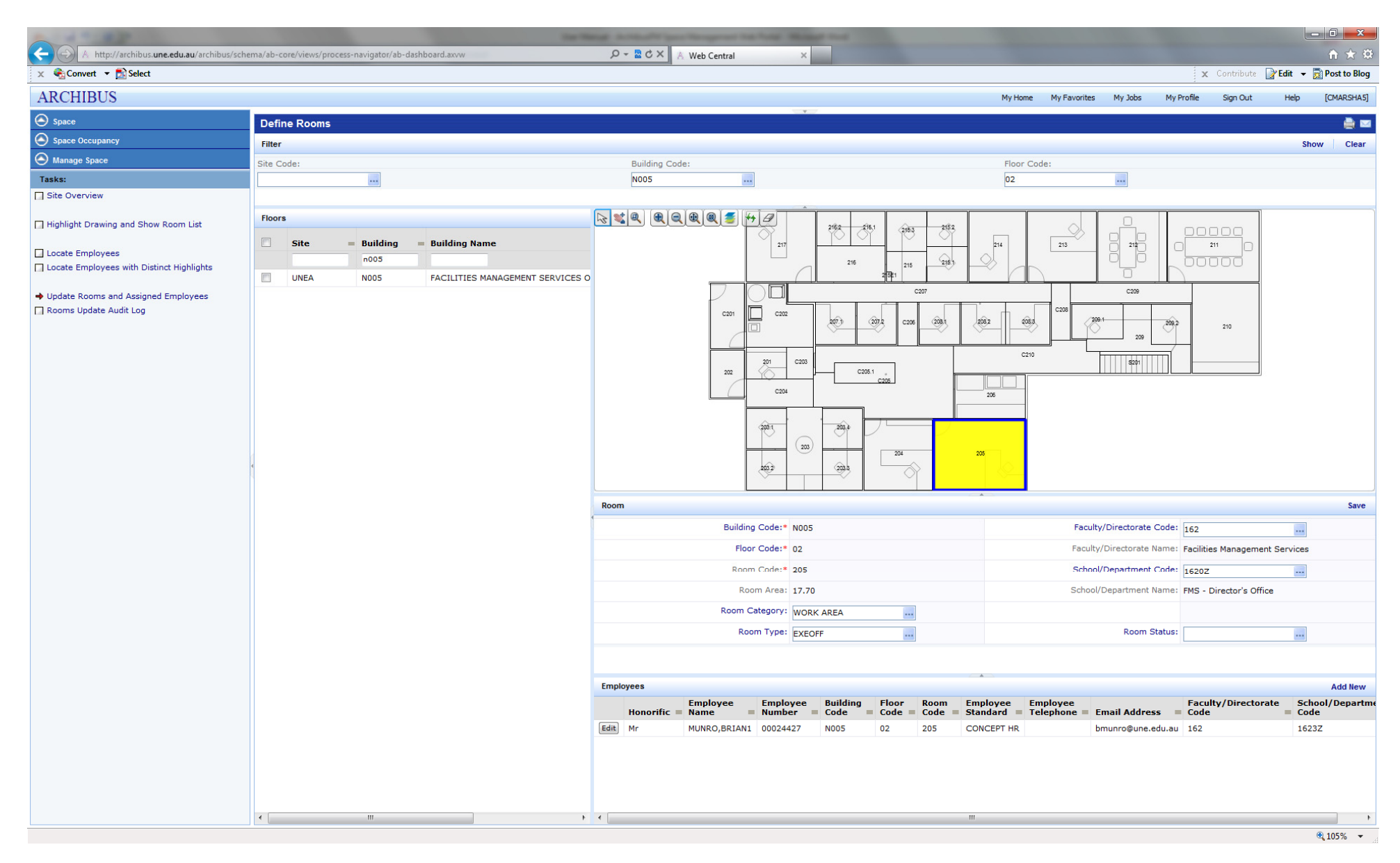

Figure 15: Archibus/FM Space Management Web Portal – **Update Rooms and Assigned Employees Screen**

## 4.5.2 UPDATING/ASSIGNING AN EMPLOYEE TO A ROOM

If there is no individual assigned to <sup>a</sup> space, the user can click *Add New* to assign that space to an Employee. Figure 16 shows the screen where the user can select the desired employee to assign to the room. Again, the user must first filter on the *Employee Name* field to restrict the number of available selections. Generally, the *Employee Name* in the listing will have <sup>a</sup> number directly after their name and this is due to the employee details being imported from the HR Database Allesco. The user will need to check that the employee record they select has an *Employee Number* and has the correct *Faculty/School Codes* assigned to them. This is necessary as there are staff members who have multiple jobs across several different Faculties/Schools and as such they will have multiple entries in Allesco. A listing of all *Faculty/School Codes* can be found in Appendix 5B. To add the employee to the room, the user simply clicks on the select button to the left of the employee record they wish to assign to the space.

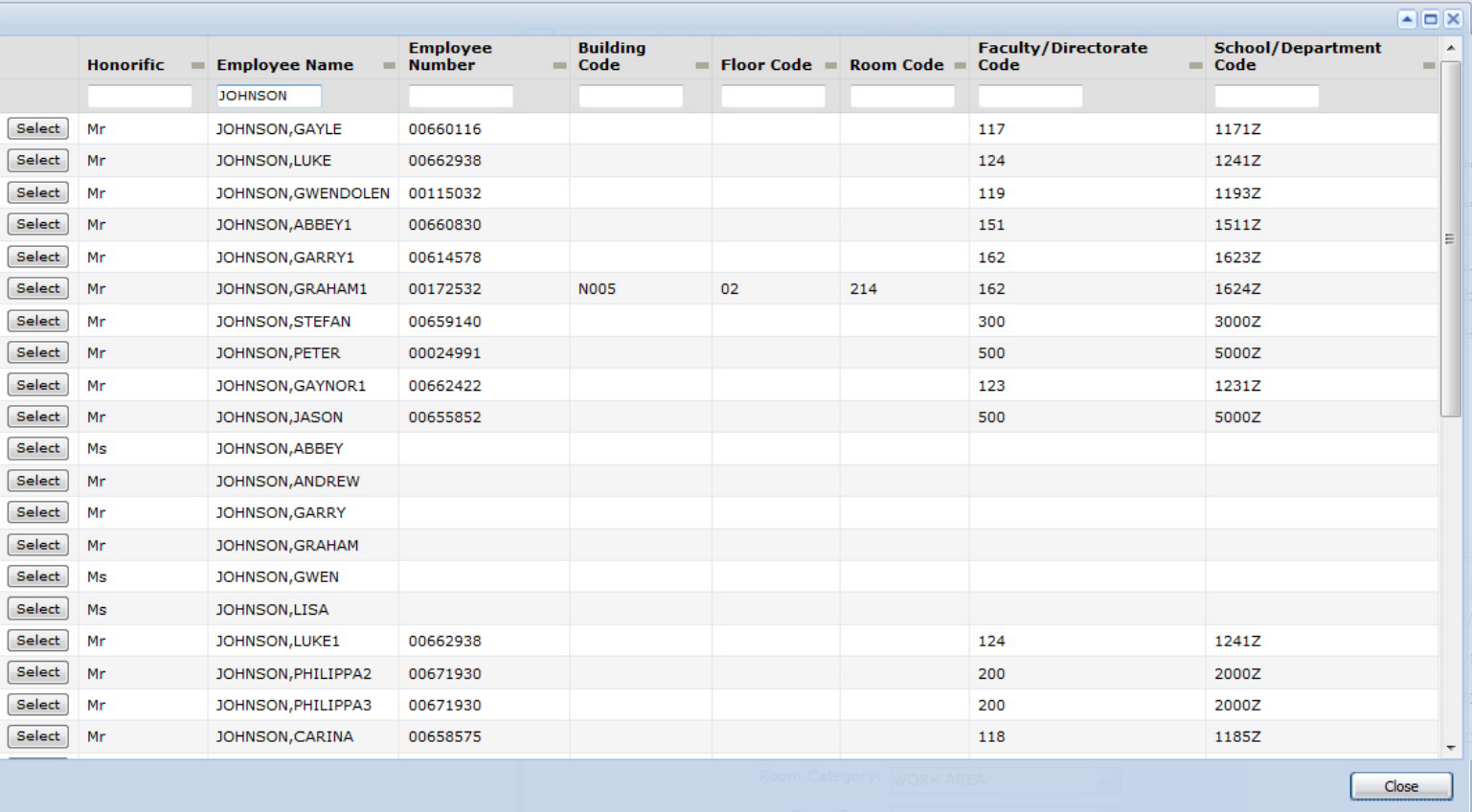

Figure 16: Archibus/FM Space Management Web Portal – **Update/Assign Employee Details Screen**

## 4.5.3 EDIT AN EXISTING EMPLOYEE'S ROOM DETAILS

To edit an existing employee record, the user can click on the *Edit* button to the left of the assigned employee. Figure 17 shows the screen that pops up when *Edit* is clicked. If the employee no longer works from that room space, the user can delete the entries in the fields of *Building Code*, *Floor Code* and *Room Code* and then click *Save* to write the details to the database. Alternatively, if the user would like to relocate the employee to another room, the new details can be entered accordingly into the aforementioned fields followed by *Save*.

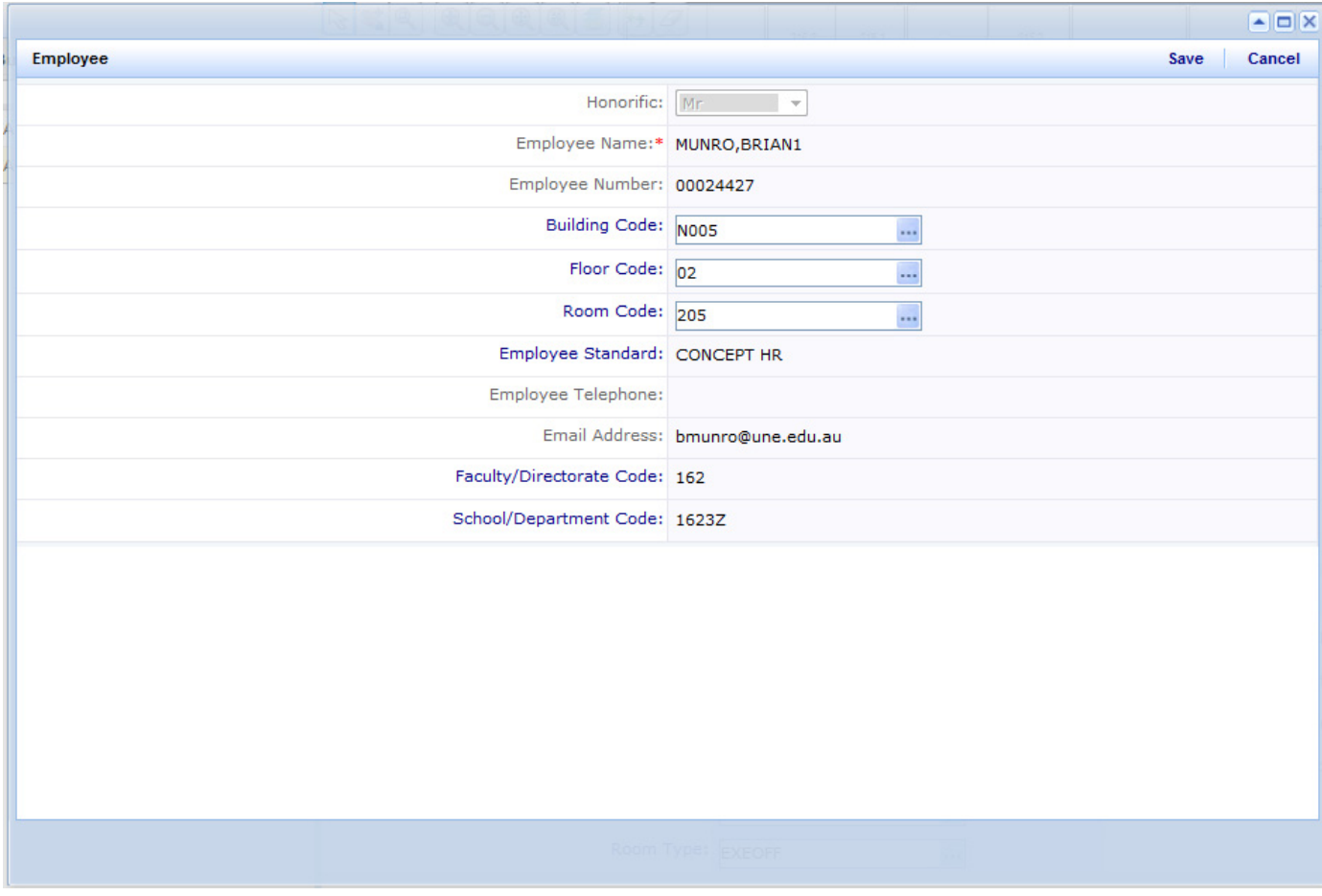

Figure 17: Archibus/FM Space Management Web Portal – **Edit Employee Details Screen**

#### **5.0 APPENDICES**

- A.Space Management Group Membership
- B.Faculties and Schools
- C.. Room Categories
- D.. Room Types
- E.Definitions
- F.Data Sources
- G.Academic Campus Building List
- H.Campus Map – Faculty of Arts and Sciences Buildings
- I.Campus Map – Faculty of The Professions Buildings
- J.Campus Map – Non‐Faculty Buildings

## 5A. SPACE MANAGEMENT GROUP MEMBERSHIP

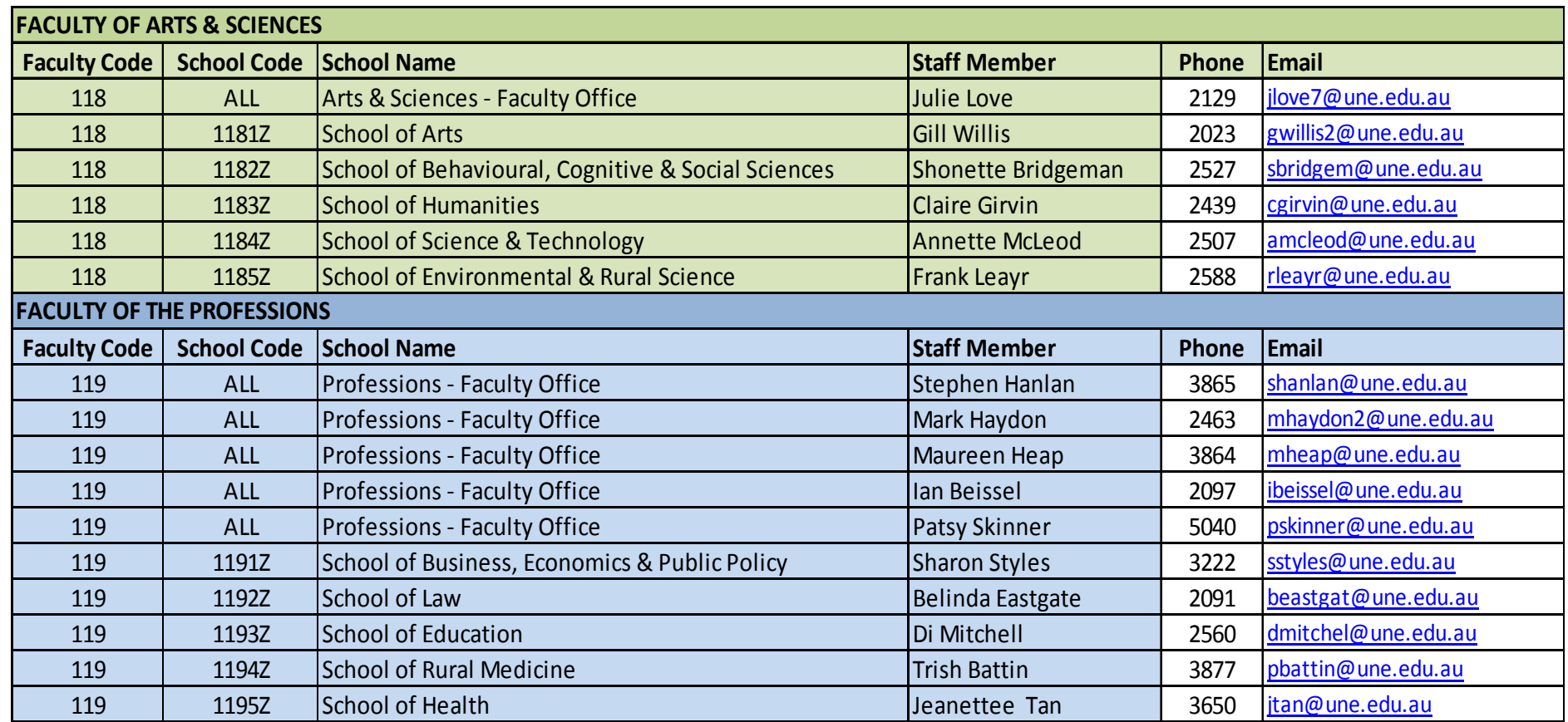

#### 5B. FACULTIES AND SCHOOLS

## **Faculty of Arts and Sciences**

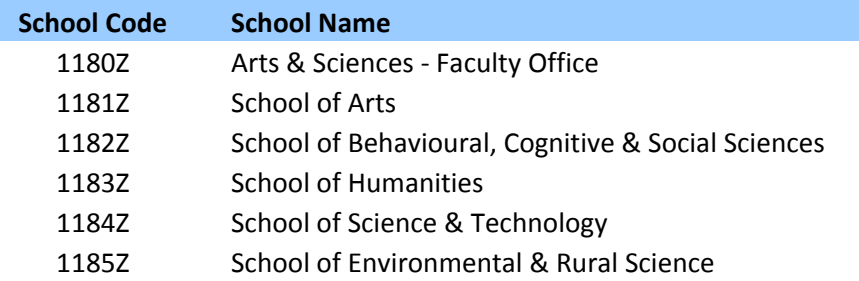

## **Faculty of The Professions**

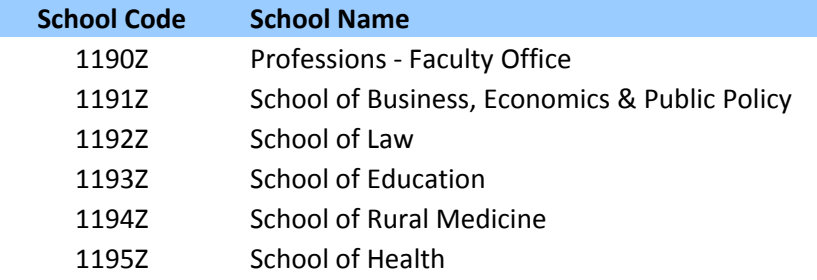

## 5C. ROOM CATEGORIES

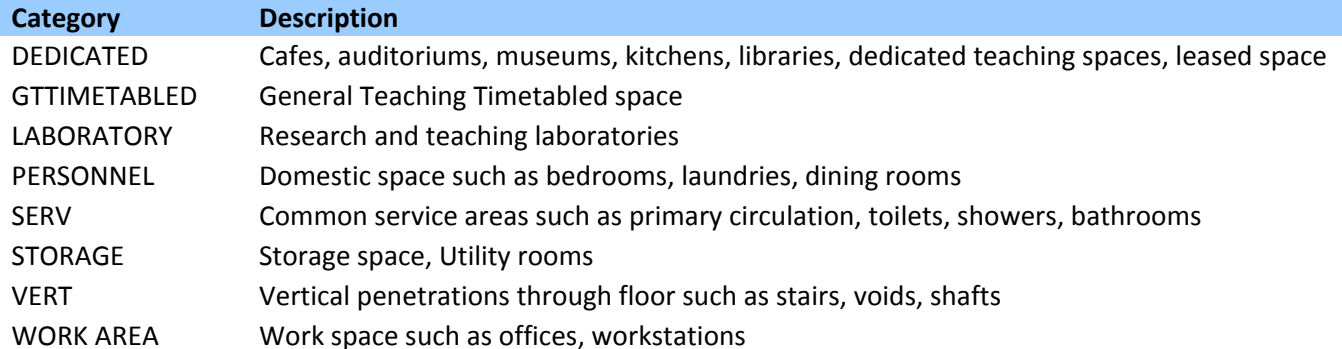

#### 5D. ROOM TYPES

#### **DEDICATED**

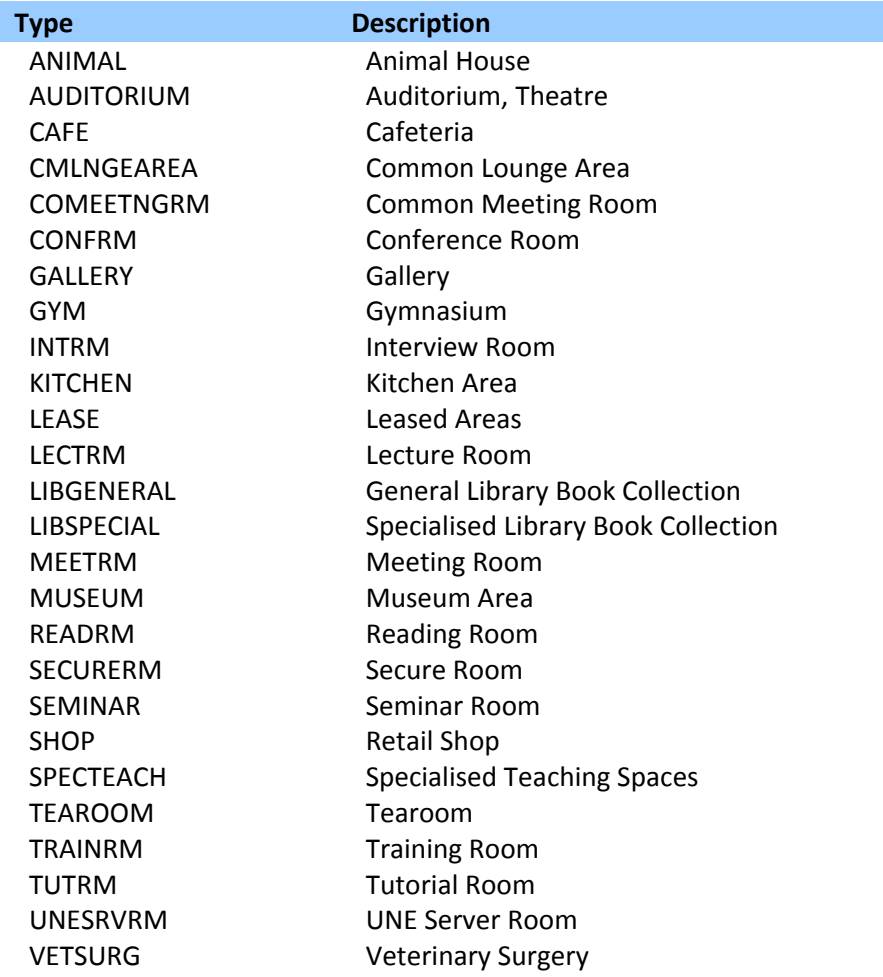

#### **GTTIMETABLED**

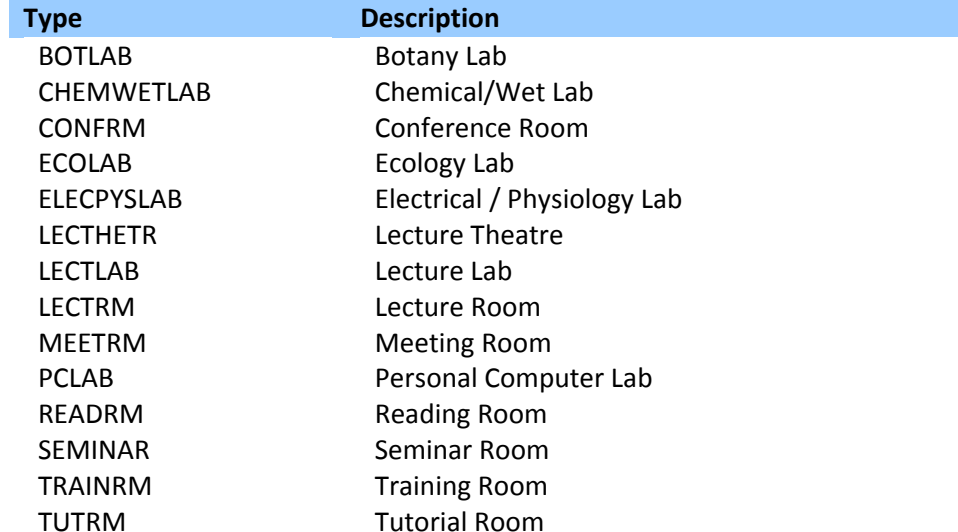

#### **LABORATORY**

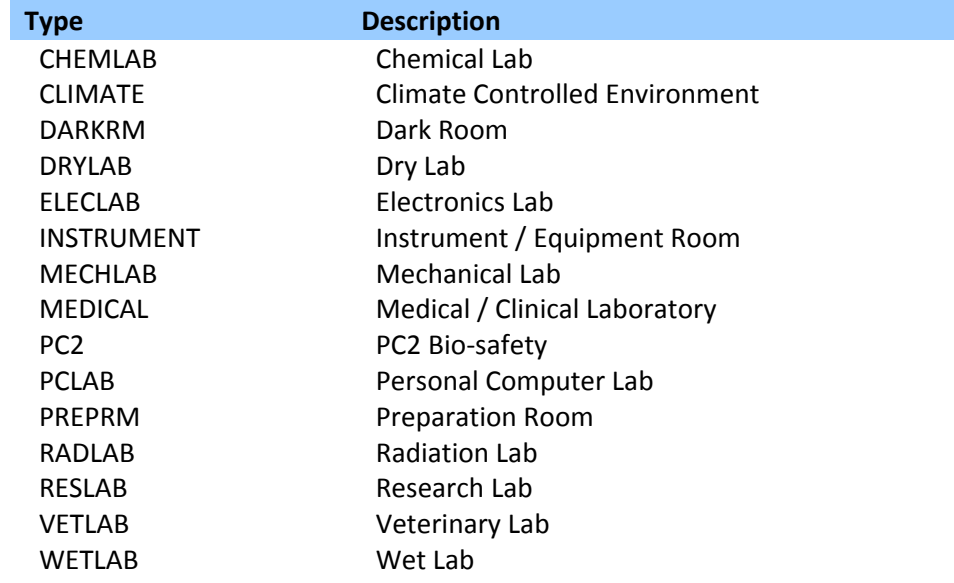

#### **PERSONNEL**

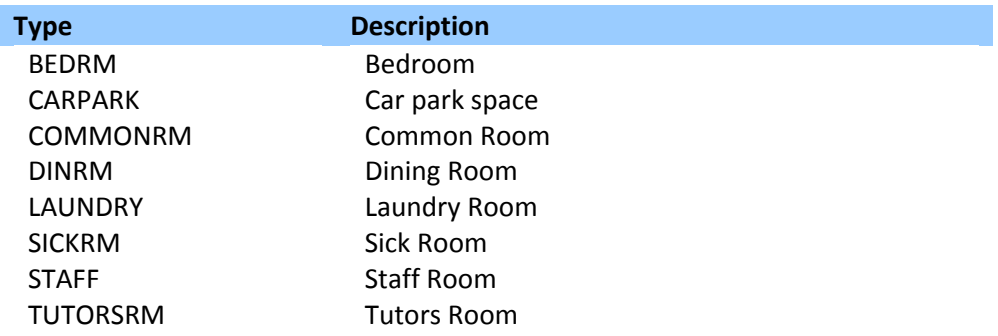

÷,

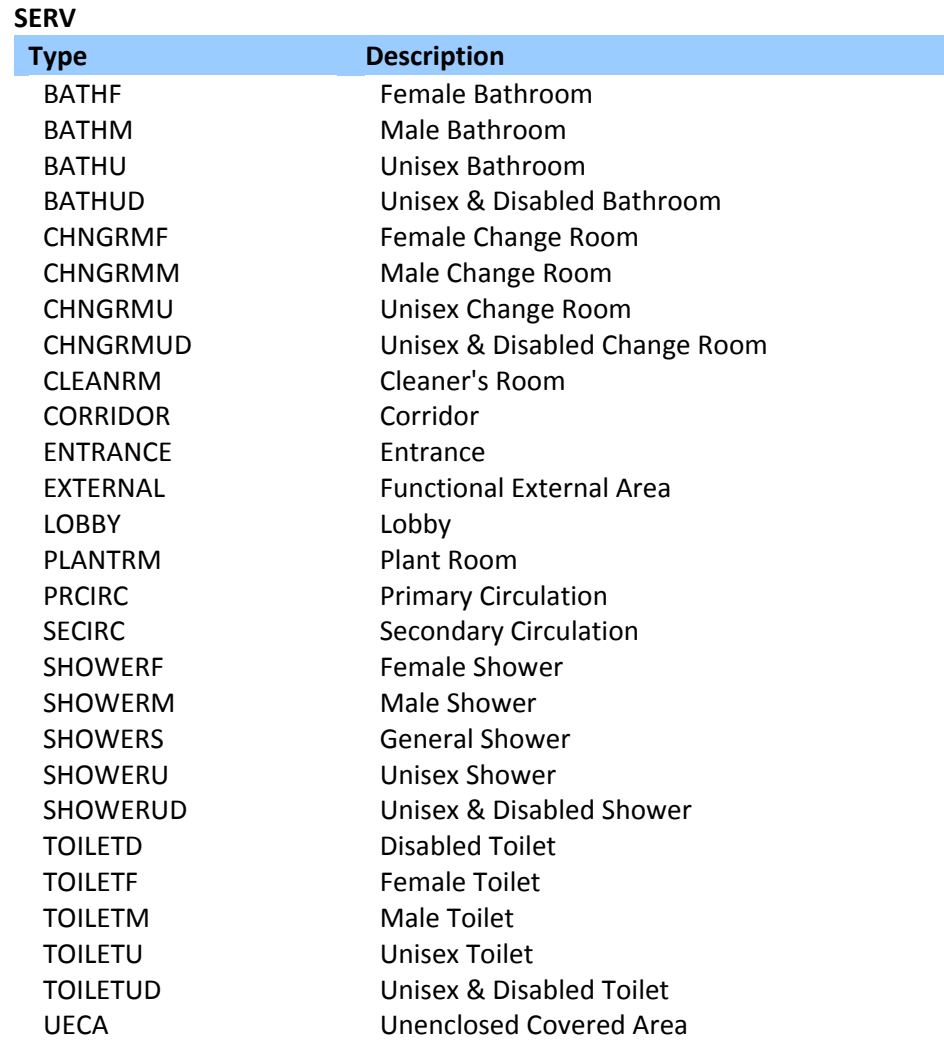

#### **STORAGE**

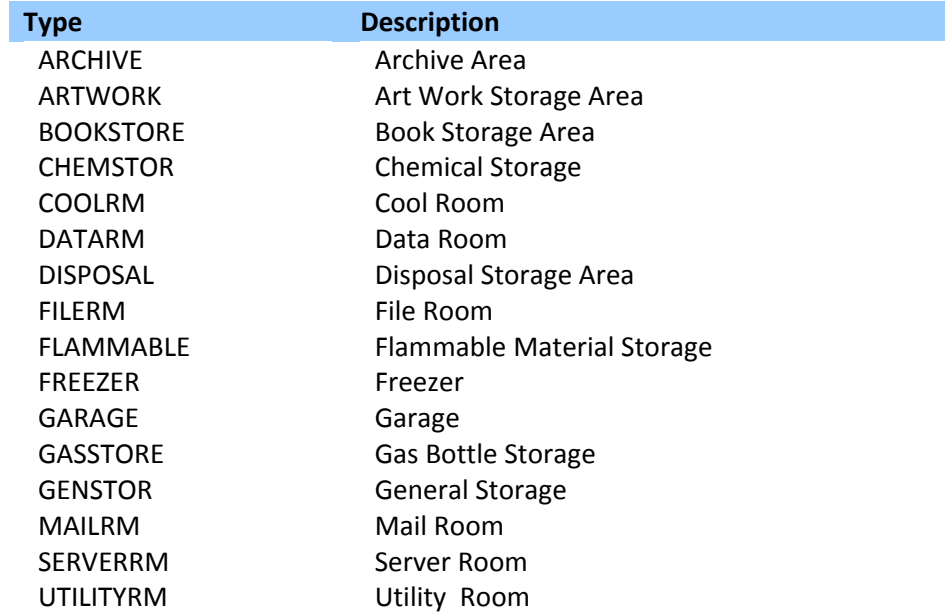

#### **VERT**

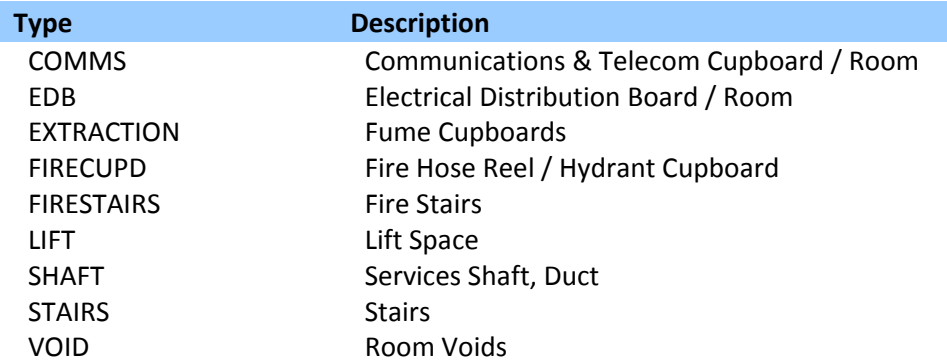

#### **WORK AREA**

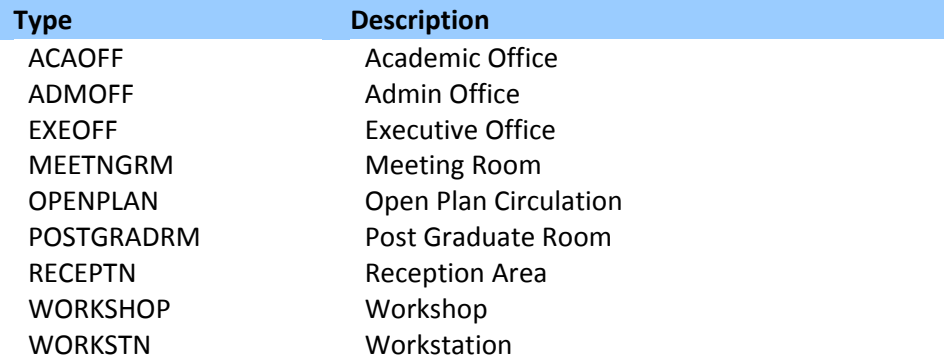

### 5E. DEFINITIONS

#### **ARV**

Asset Replacement Value

#### **Archibus/FM**

A Space Management System (SMS) used to record and report on space information.

#### **EFTSL (Equivalent Full Time Student Load)**

One EFSTL is <sup>a</sup> measure of the study load, for <sup>a</sup> year, of <sup>a</sup> student undertaking <sup>a</sup> course of study on <sup>a</sup> full‐time basis.

#### **FTE (Full Time Equivalent)**

The number of full‐time equivalent staff.

#### **GFA**

Gross Floor Area measured in square metres, as per the TEFMA definition.

#### **SMS**

Space Management System – Facilities Management Services use Archibus/FM to manage and report on space usage across campus.

#### **TEFMA (Tertiary Education Facilities Management Association)**

This association covers facilities management across <sup>a</sup> wide range of educational institutions. The annual benchmark report published by this association brings together data from the region's TAFE and university institutions.

#### **UFA**

Useable Floor Area measured in square metres, as per the TEFMA definition.

#### 5F. DATA SOURCES

1). TEFMA Space Planning Guidelines – Edition 3 (2009)

## 5G. ACADEMIC CAMPUS BUILDING LIST

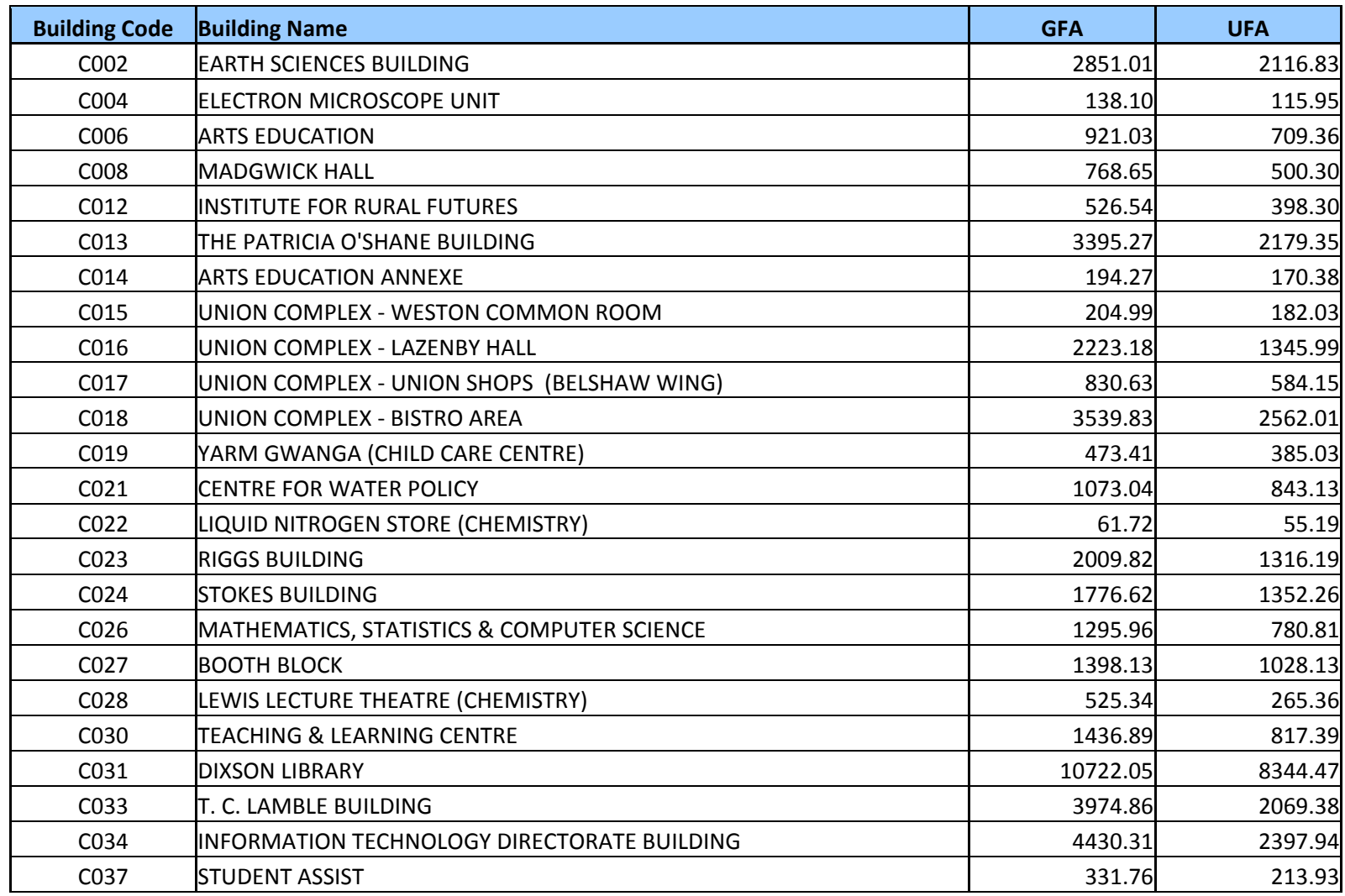

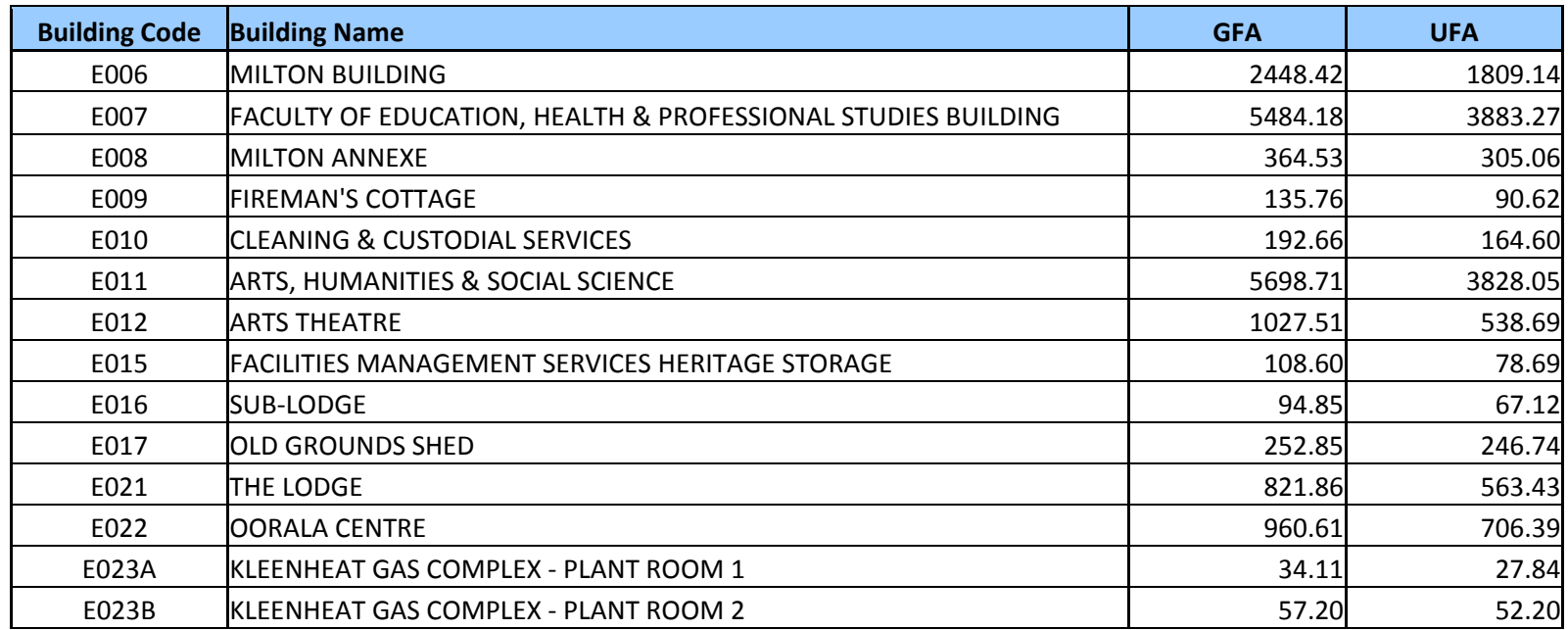

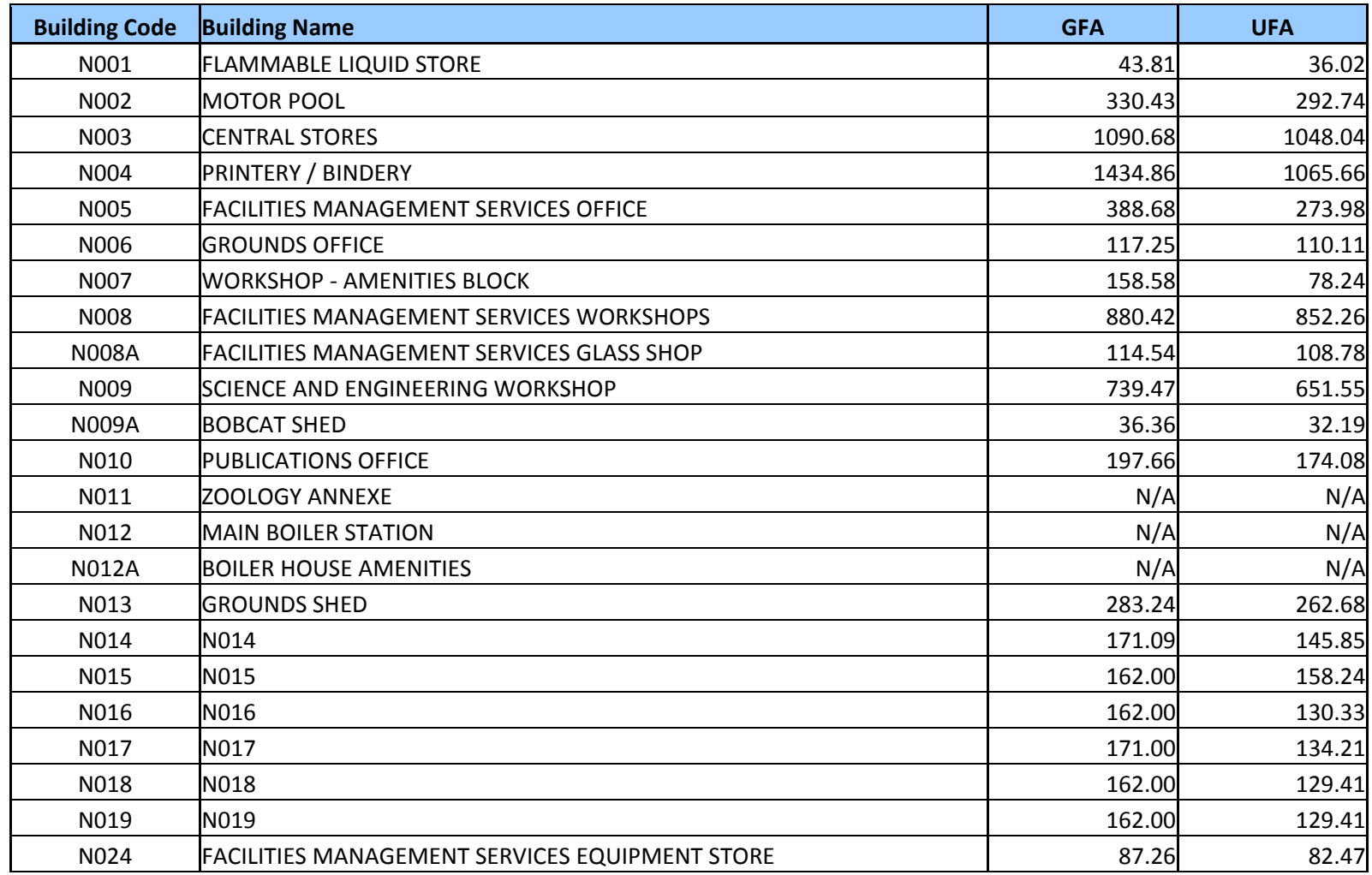

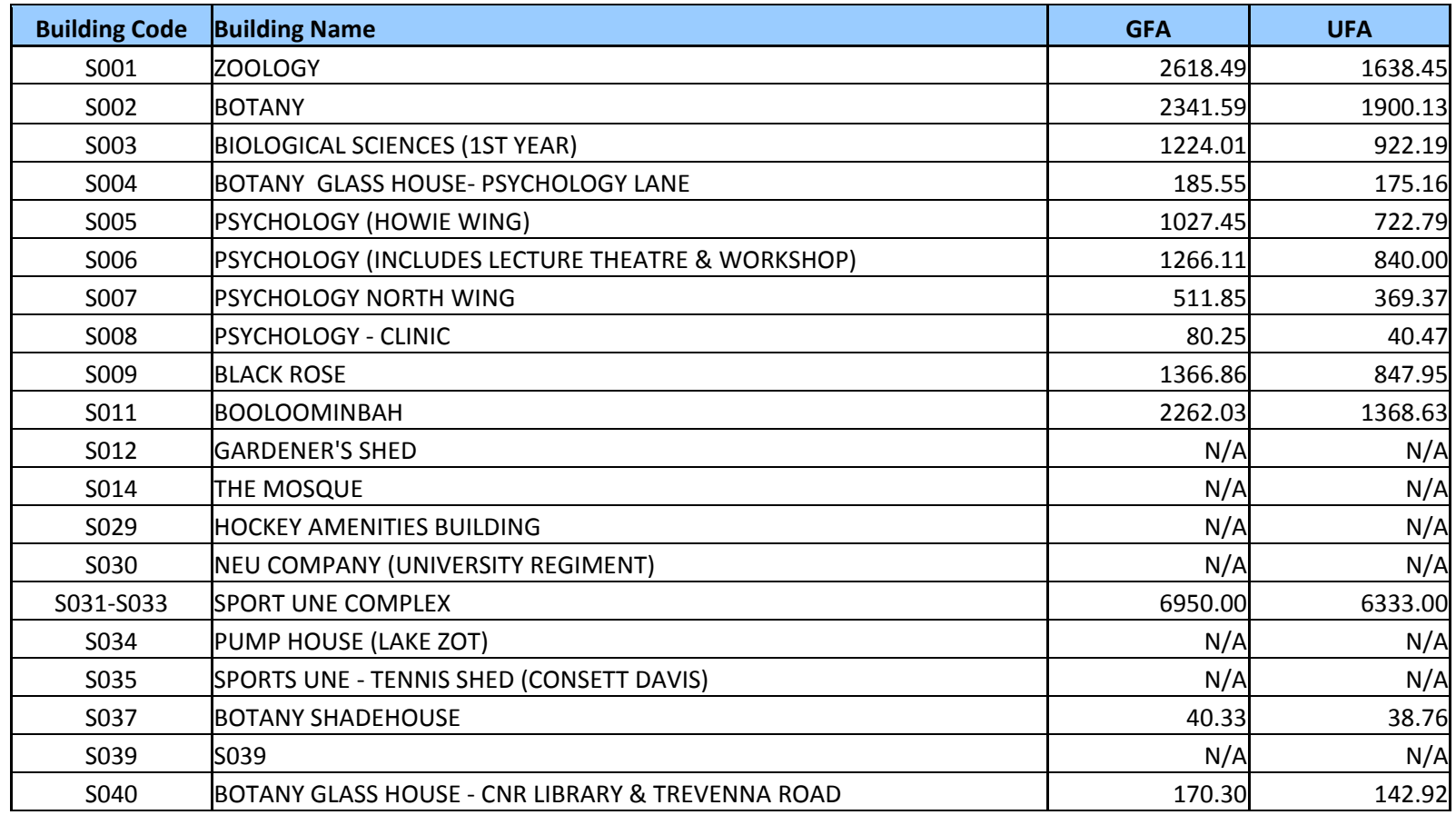

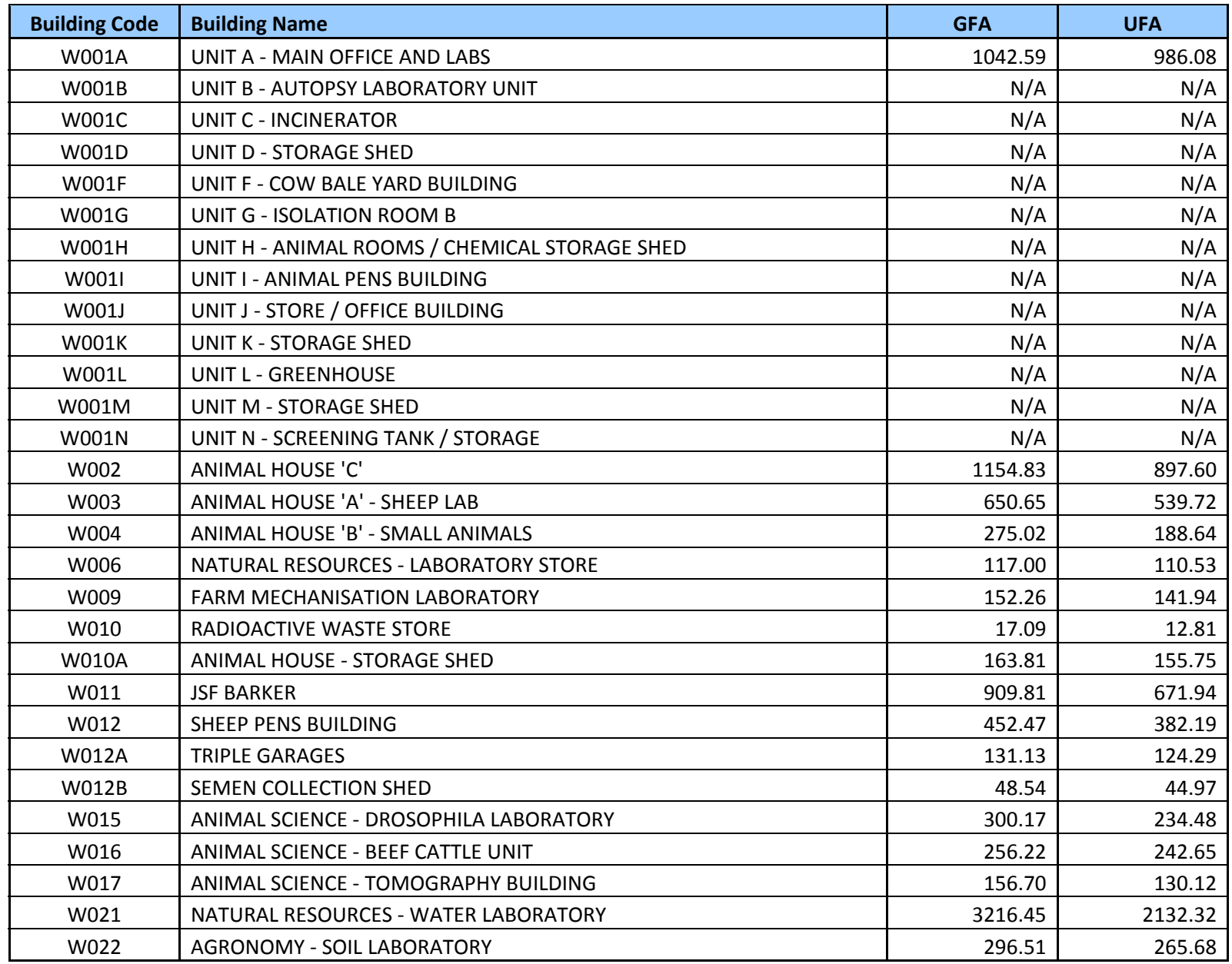

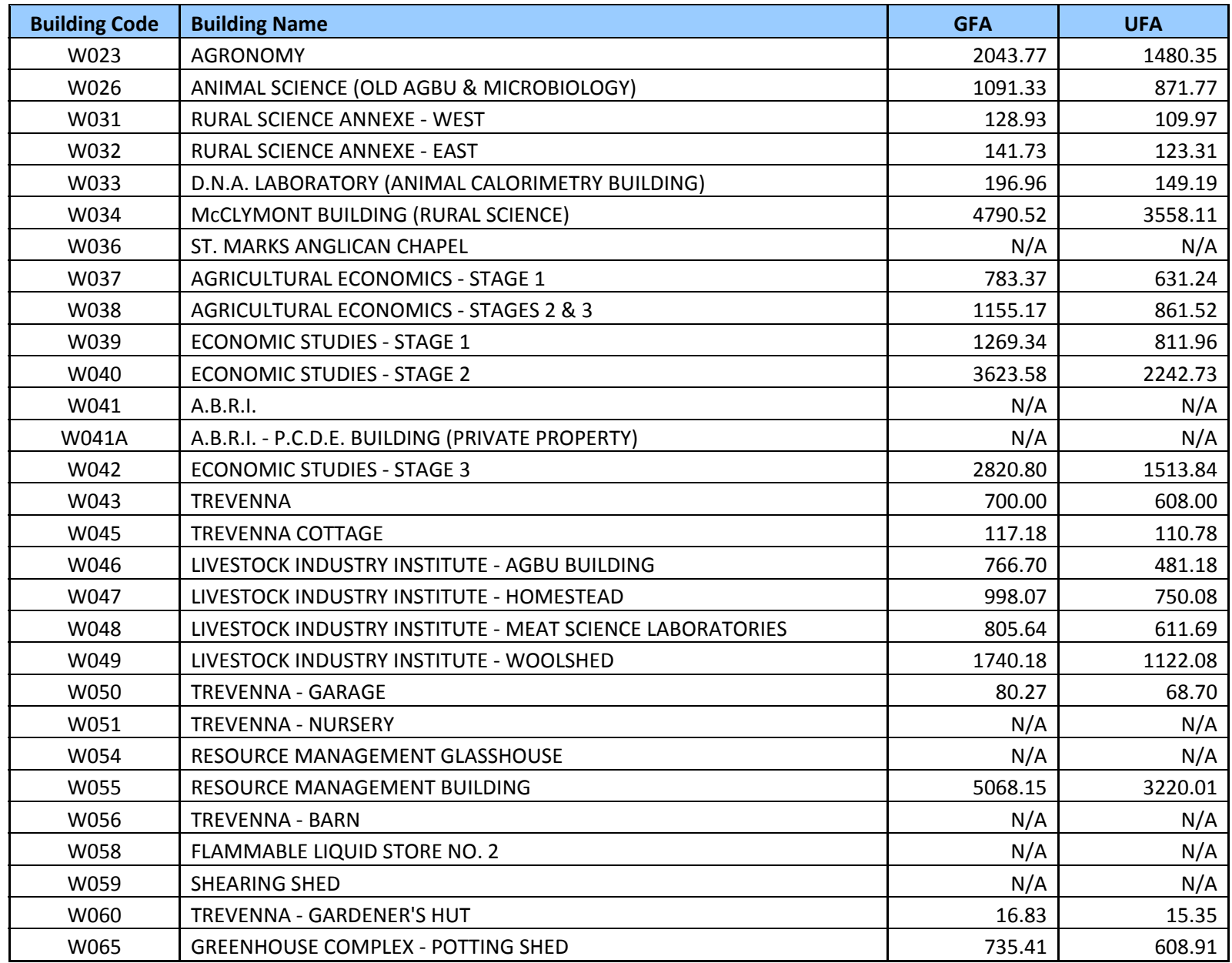

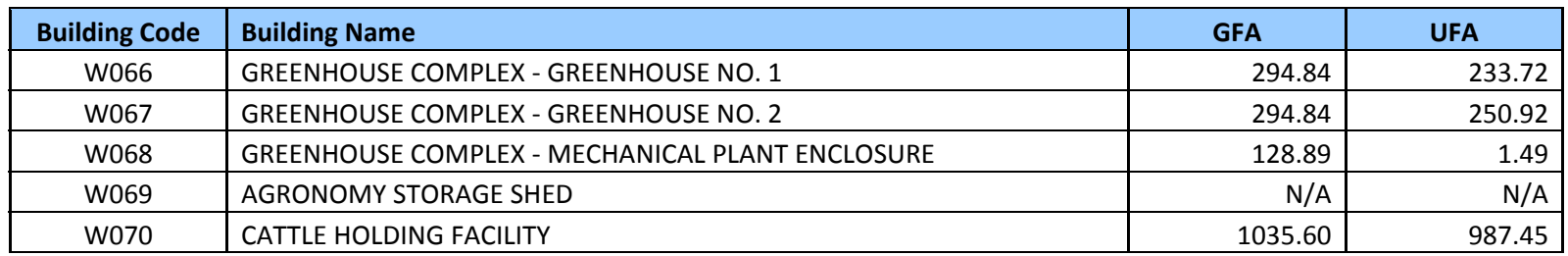

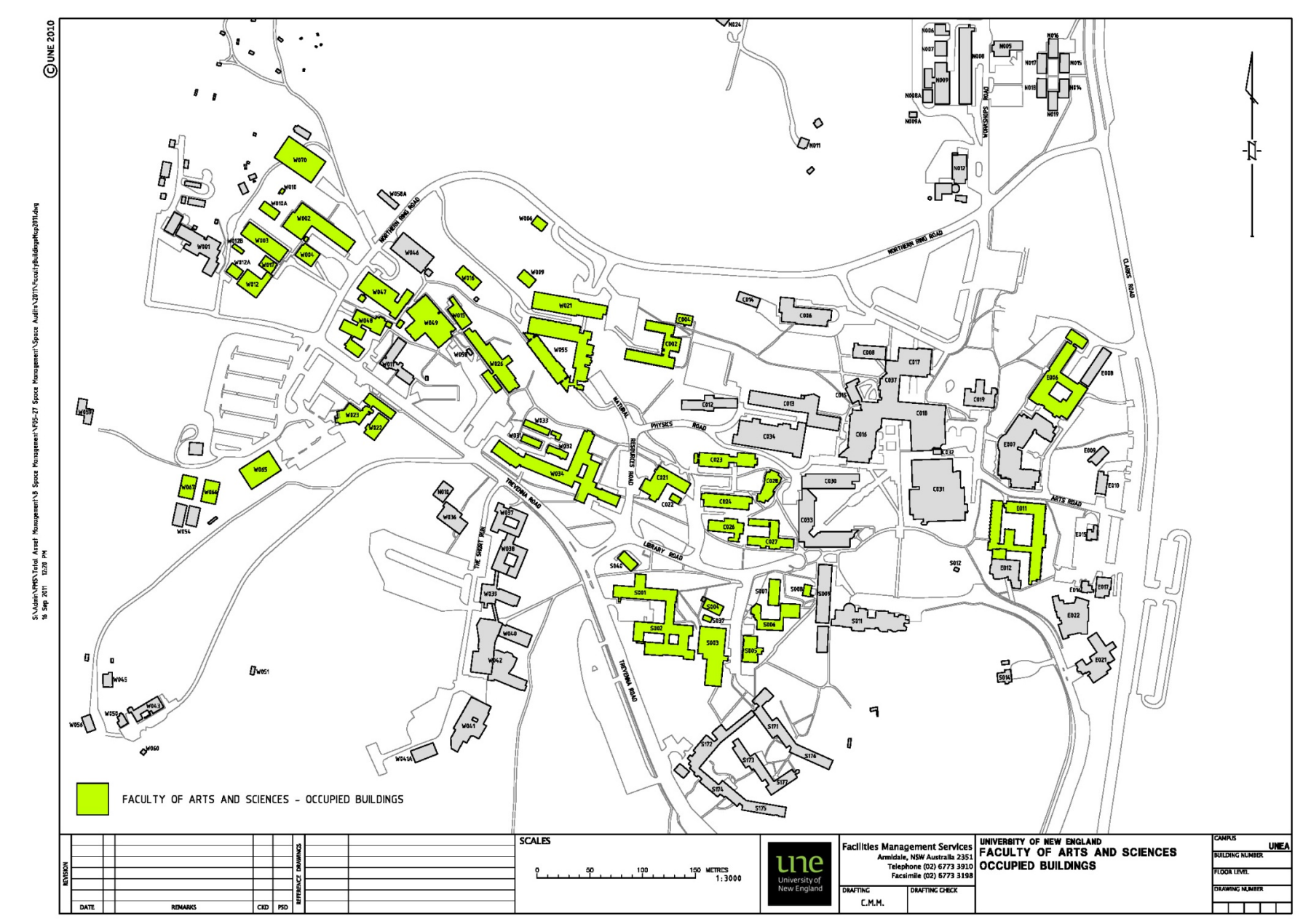

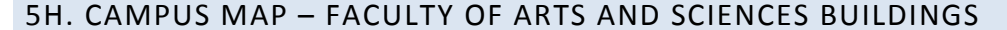

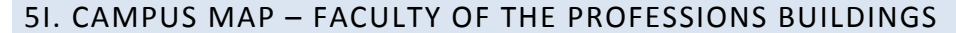

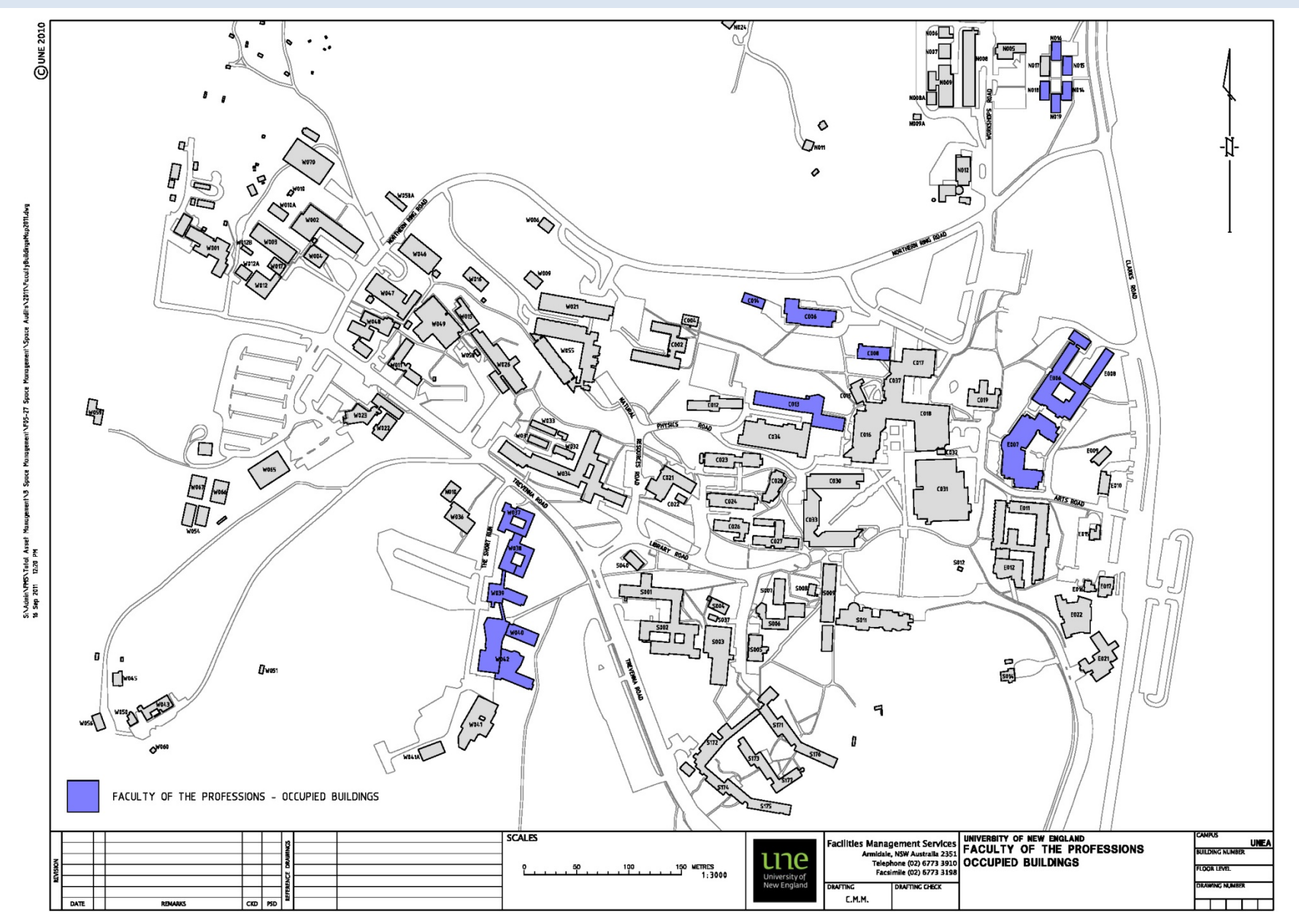

#### 5J. CAMPUS MAP – NON‐FACULTY BUILDINGS

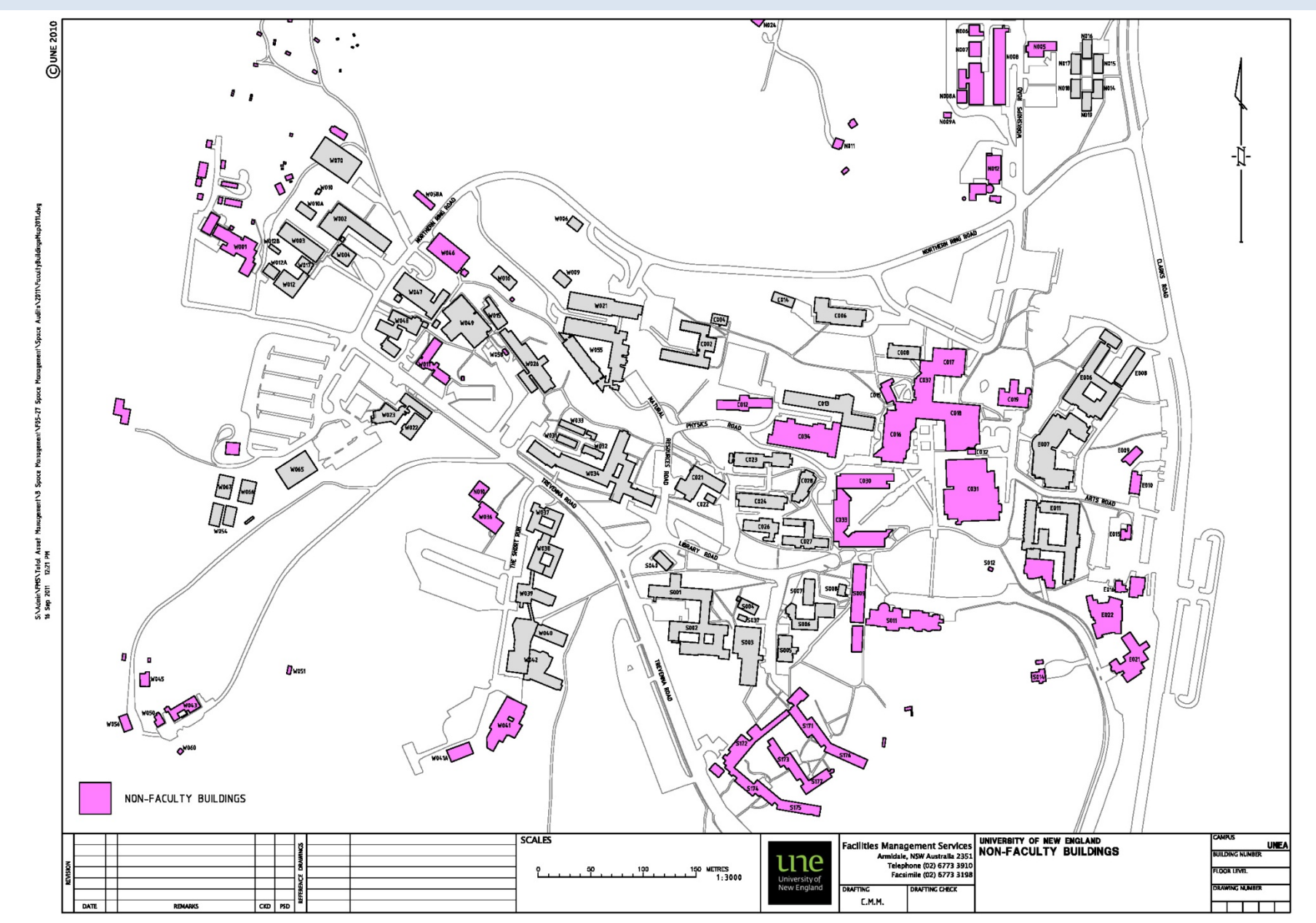